#### 1 Introducción

iRiS es el complemento perfecto para organizaciones educativas que han optado por utilizar Google Education y chromebooks, dentro de su modelo de cambio hacia una educación digital.

**iRiS Parental Interaction** es una herramienta que forma parte de la **Solución iRiS** y está especialmente diseñada para ayudar a las familias, a conseguir un uso responsable de la tecnología en el nuevo modelo de convivencia digital, que vivimos en la actualidad.

Gracias a la App **iRiS Parental Interaction**, puedes supervisar personalmente la navegación que hacen tus hij@s, establecer criterios propios sobre el filtrado de Internet, establecer periodos de descanso y pedirles que atiendan tus requerimientos en cualquier momento del día.

**iRiS** complementa en casa, la protección que los chromebooks de tus hij@s reciben en el colegio

#### 2 Instalación y primeros pasos

A continuación, te vamos a guiar en el proceso de instalación de la aplicación y los primeros pasos necesarios para ponerla en funcionamiento. Cuando los hayas completado, estarás listo para interactuar con tu hij@ y guiarle en el uso responsable de la tecnología.

La aplicación de interacción parental está diseñada para un uso dual, es decir, que dos padres o tutores legales, una vez registrados como autorizados por el Administrador TIC del centro educativo, puedan usarla simultaneamente; así está configurada por defecto.

Para aquellos casos en que las circunstancias familiares lo aconsejen, también está previsto el uso alterno de los padres o tutores legales. En este caso excepcional, se tendrá que repetir el proceso de vinculación cada vez que se produzca la alternancia de los tutores. Para asegurar que sea un proceso sencillo y puedas conservar tus configuraciones, hemos integrado funciones para su guardado y recuperación de manera sencilla.

Gracias a la gestión de los archivos de configuración, ahora la configuración de varios chromebooks es más ágil, también es posible compartir las configuraciones con otros padres.

#### 2.1 Instalación

Descarga e instala la aplicación iRiS Parental Interaction desde la App Store de Apple, también puedes conseguirla leyendo el siguiente código QR.

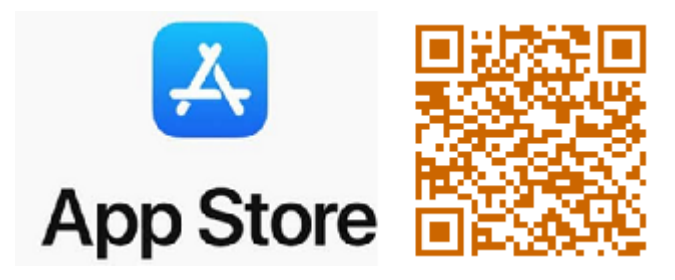

Ten en cuenta que para poder usar iRiS Parental Interaction, es necesario que el administrador TIC de tu organización educativa, haya instalado el software de iRiS en el chromebook de tu hij@ y además haya registrado tu email en el panel de control.

**A** Para comprobar que iRiS se ha instalado en el chromebook de tu hij@, busca su icono en la barra de tareas del chromebook:

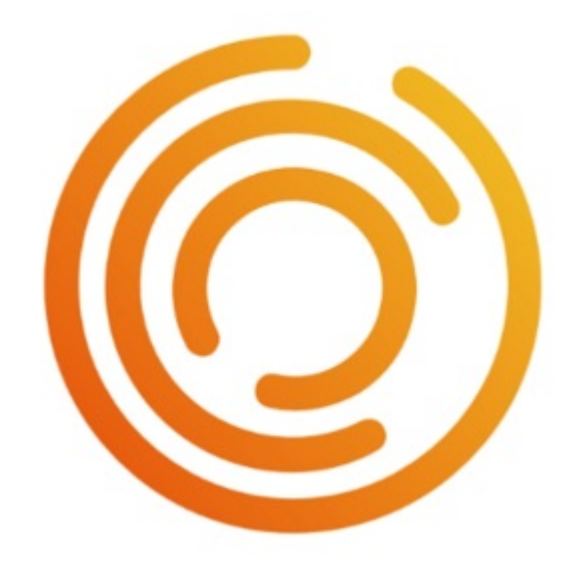

¿Todo preparado? Ahora solo tienes que seguir los pasos del Asistente...

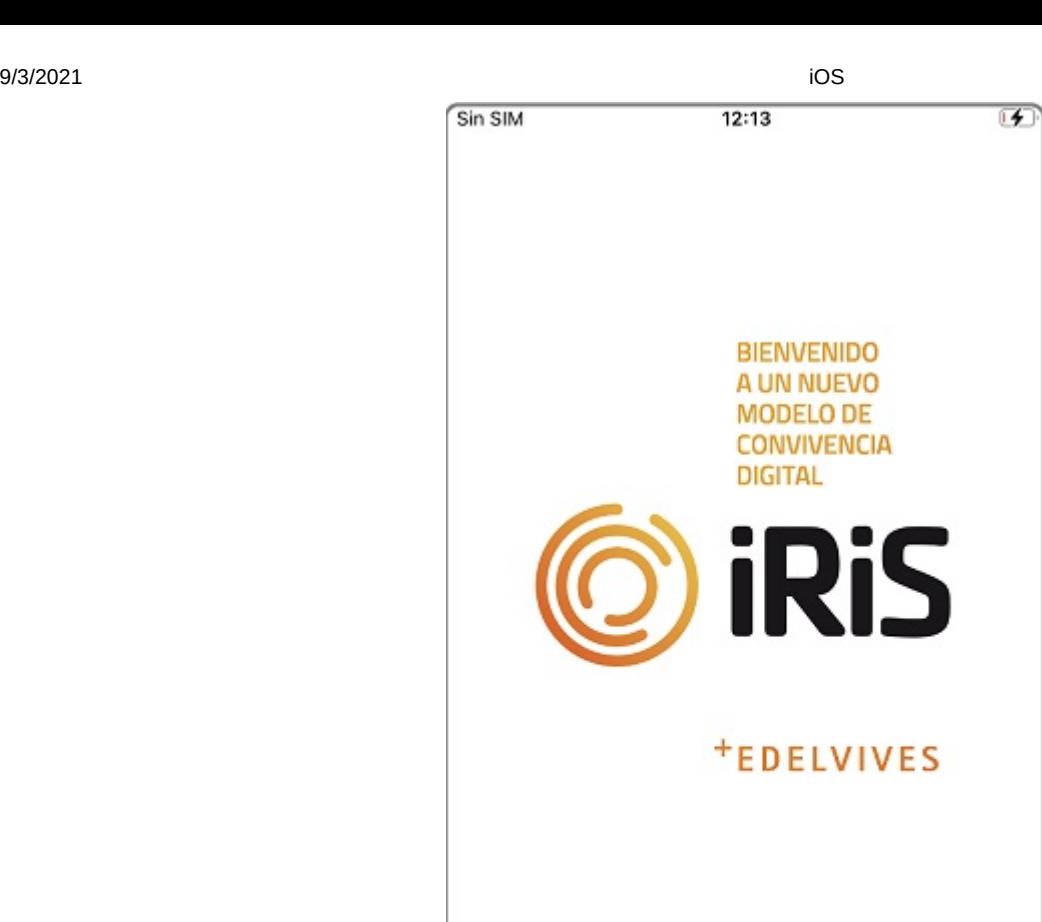

## 2.2 Antes de empezar...

Licenciado por Escudo Web Software

 $0.0.0.1$ 

K

≫

Al finalizar la instalación, pulsa siguiente en la pantalla inicial de iRiS. En esta pantalla, debes aceptar la Política de Privacidad y los Terminos de Servicio, una vez hayas accedido a los textos, para poder continuar con la configuracuíon

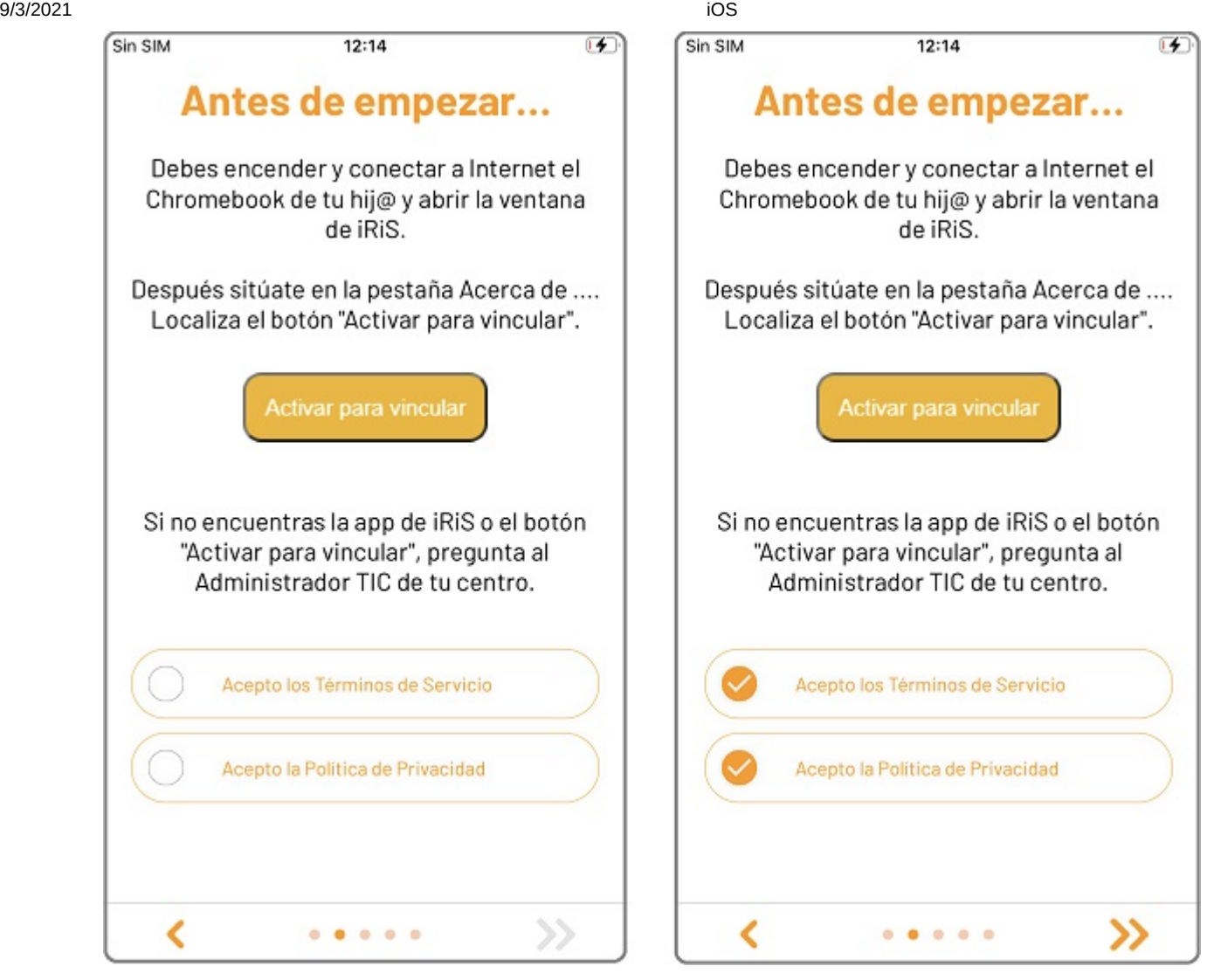

**A** Te recomendamos leer ambos documentos, pero no te preocupes si no puedes hacerlo en este momento. La información estará accesible siempre en la sección "Acerca de" del menú Ajustes.

#### 2.3 Permisos

Durante el proceso de configuración y el uso de iRiS Parental Interaction, se solicita la aceptación de los Permisos necesarios para el correcto funcionamiento de la app. Pero antes de aceptar, te informamos de cuales son y para que se usan. Si por alguna razón, no aceptas alguno de los permisos solicitados, no podrás continuar con la configuración.

 $12:14$ 

Sin SIM

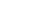

西

**Permisos** Debes permitir el acceso al almacenamiento externo para poder exportar la configuración de usuario en un archivo. Necesitas permitir el acceso a la cámara para poder registrar el Chromebook de tu hij@ escaneando el código QR. Necesitas permitir el acceso a la ubicación de tu móvil para registrar tu posición en el mapa de la función Geolocalización. A continuación deberás aceptar los permisos citados. Si rechazas cualquier permiso, no podrás continuar con la instalación ∢ ≫  $0.0.0.0.0$ 

Permite el acceso a la cámara.

9/3/2021 iOS Sin SIM  $12:14$  $F$ 回復 回答  $\bullet$   $\circ$   $\bullet$ "iRiS Parental Interaction" quiere acceder a la cámara The camera is needed to scan QR codes  $\overline{A}$ e  $cc$  $a_{\iota}$ No permitir Permitir ión. par Presiona el botón "Activar para vincular" en el iRiS de tu hij@ y espera 5 segundos antes de escanear el código QR, dispones de 5 minutos para completar este proceso, ya que después de ese tiempo el código no será válido y tendrás que reiniciar la vinculación. K »  $0.0.0.0.0$ 

Permite el acceso a la ubicación de tu móvil.

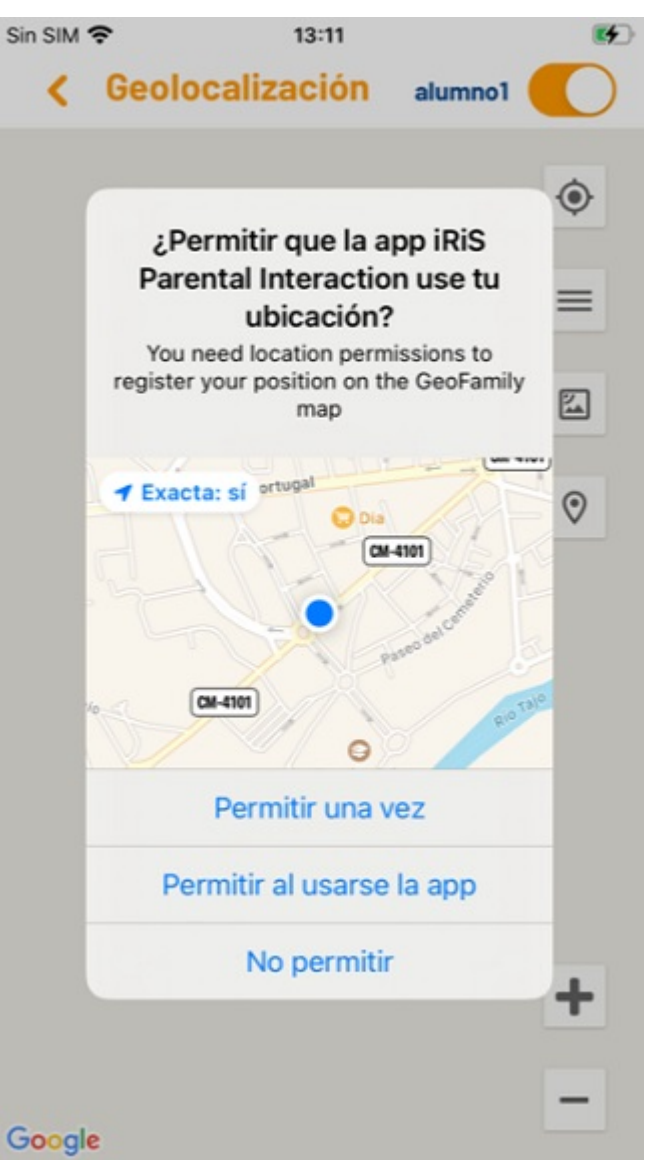

## 2.4 Vinculación

Una vez aceptados los permisos, se abre la ventana "Vinculación". La vinculación entre tu móvil y el chromebook de tu hij@ se realiza mediante la lectura de un código QR. Primero debes introducir el email que has proporcionado a tu centro educativo.

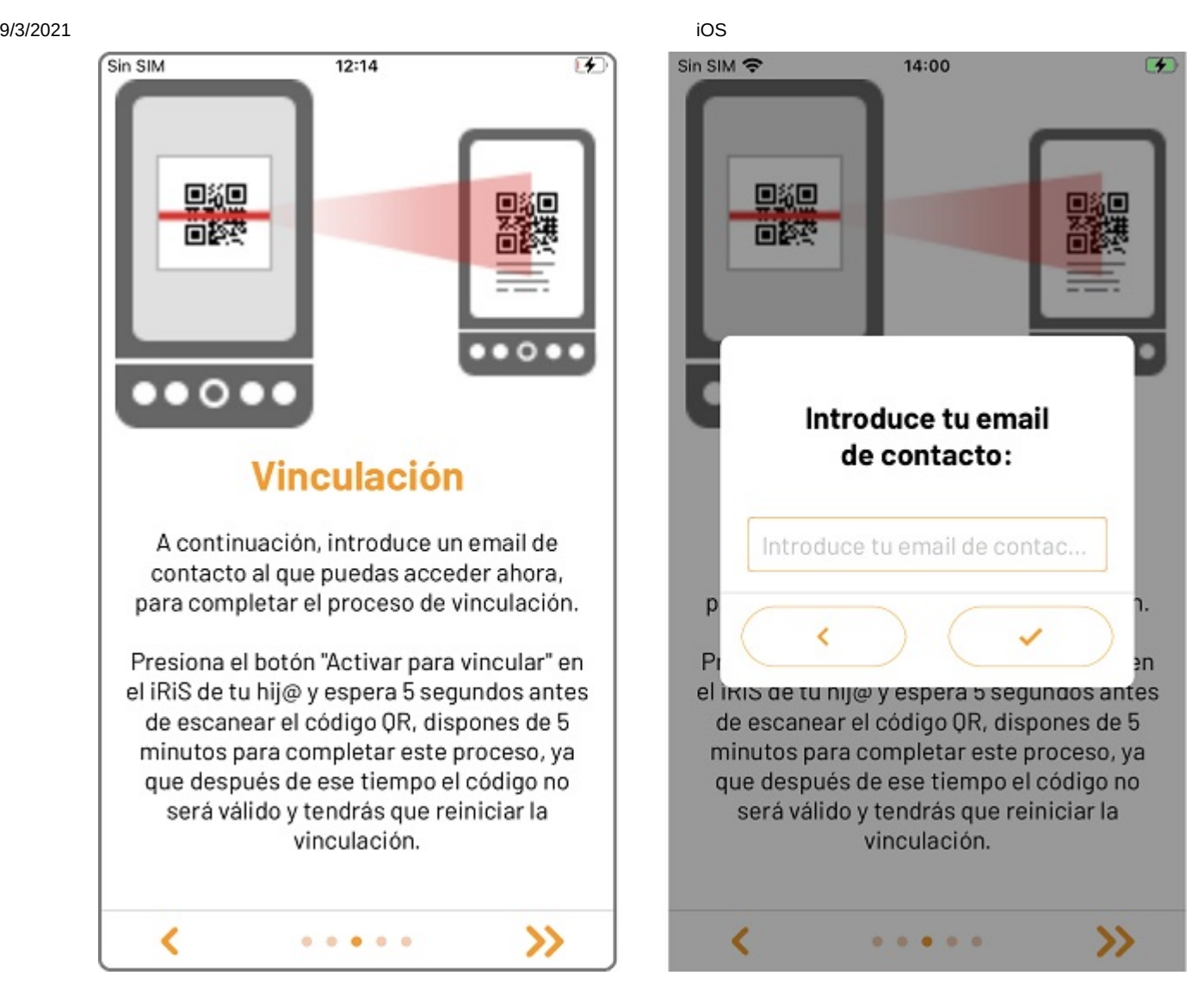

Si el email no coincide con el facilitado al centro, no podrás completar el proceso de vinculación.

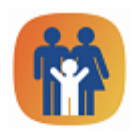

#### COD<sub>-2</sub>

El email introducido no es válido.

Asegúrate de haberlo escrito correctamente y que coincide con el facilitado al Administrador TIC de tu centro.

Ten en cuenta que necesitas acceso <sup>a</sup> tu email durante el proceso de vinculación.

A continuación, abre la aplicación iRiS del chromebook de tu hij@ desde la barra de tareas, después accede a la pestaña "Acerca de". Una vez hayas localizado la pestaña, pulsa sobre el botón "Activar para vincular" para que aparezca el código QR.

9/3/2021 iOS

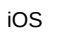

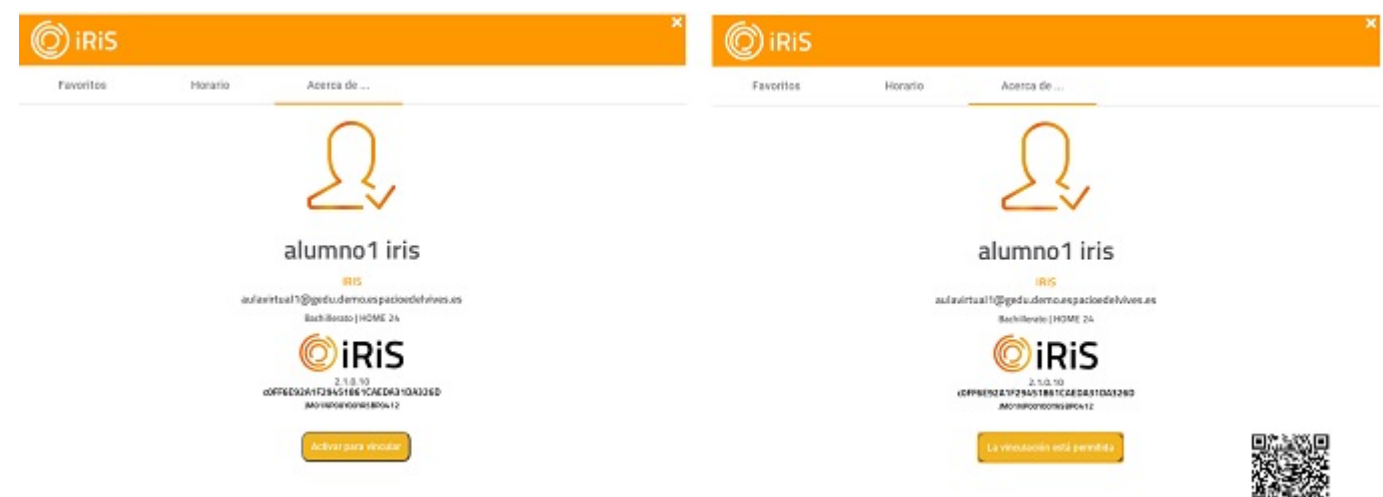

En el móvil pulsa "Vincular" para abrir la cámara y escanear el código QR. Una vez escaneado, se cierra la cámara y la App comprueba si el QR es válido y tienes permiso de tu organización educativa para vincularte con el chromebook de tu hij@.

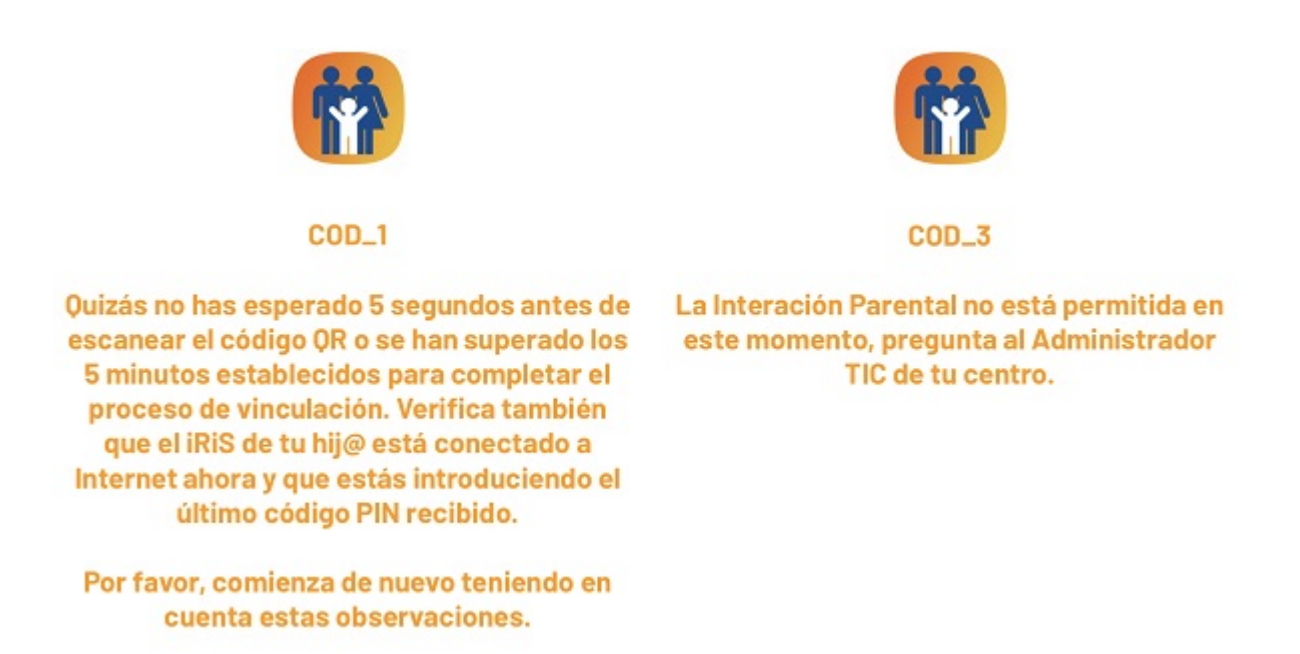

 Espera <sup>5</sup> segundos desde la aparición del código QR en el chromebook antes de escanearlo con tu móvil, para que la vinculación se establezca correctamente. Dispones de 5 minutos en total para completar el proceso de vinculación, transcurrido ese tiempo tendrás que reiniciar el proceso.

 Si la cámara de tu dispositivo móvil presenta problemas para leer el código QR, prueba <sup>a</sup> subir el brillo de la pantalla del chromebook de tu hij@. La cámara necesita una resolución adecuada para poder enfocar de cerca.

# 2.5 Código PIN

Por último, introduce el código PIN de cuatro dígitos que has recibido en tu email, podrás personalizarlo más tarde desde "Tus ajustes".

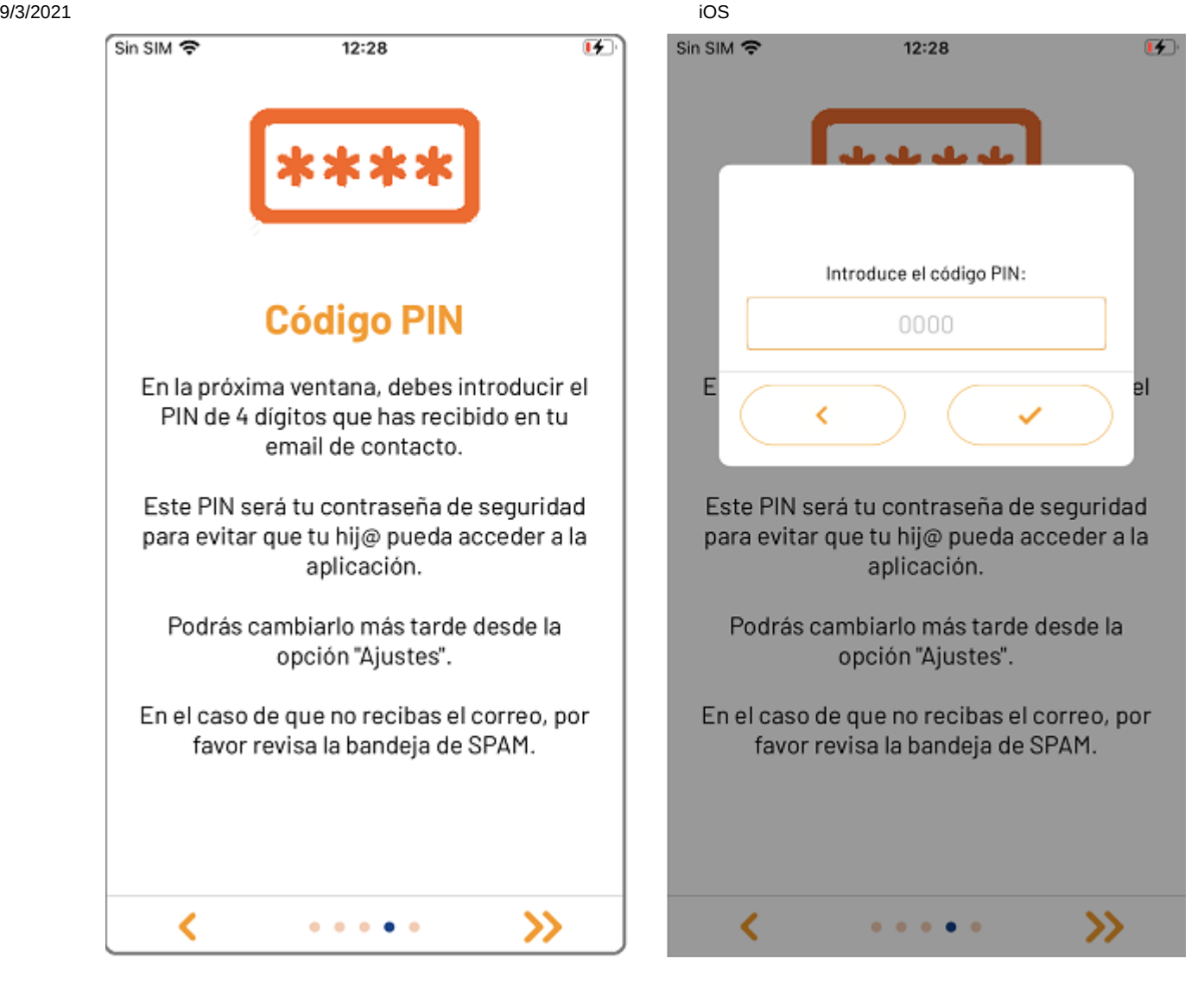

 Te recomiendo que protejas tu PIN para evitar que tu hij@ pueda acceder <sup>a</sup> la aplicación iRiS Parental Interaction.

Si has tenido anteriormente un usuario registrado para la App iRiS Parental Interaction, debes introducir el mismo PIN. No te preocupes si no lo recuerdas, puedes restablecerlo. Sigue las instrucciones mostradas en la pantalla.

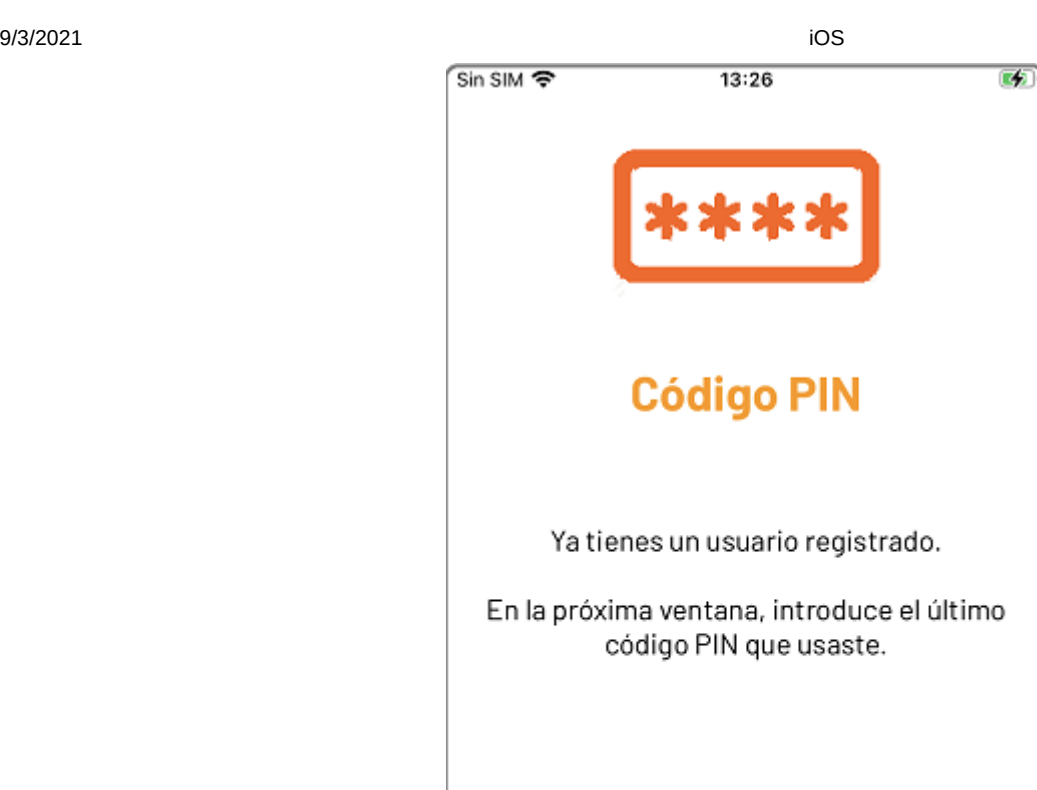

Si introduces un PIN equivocado dos veces consecutivas, tendrás que restablecerlo en el sistema, forzando el envío de un nuevo código a tu email. Esta opción también está accesible desde la pantalla inicio, una vez concluida la vinculación.

≫

¿Has olvidado el código PIN?

 $\begin{array}{ccccccccccccccccc} 0 & 0 & 0 & 0 & 0 & 0 & 0 \end{array}$ 

≺

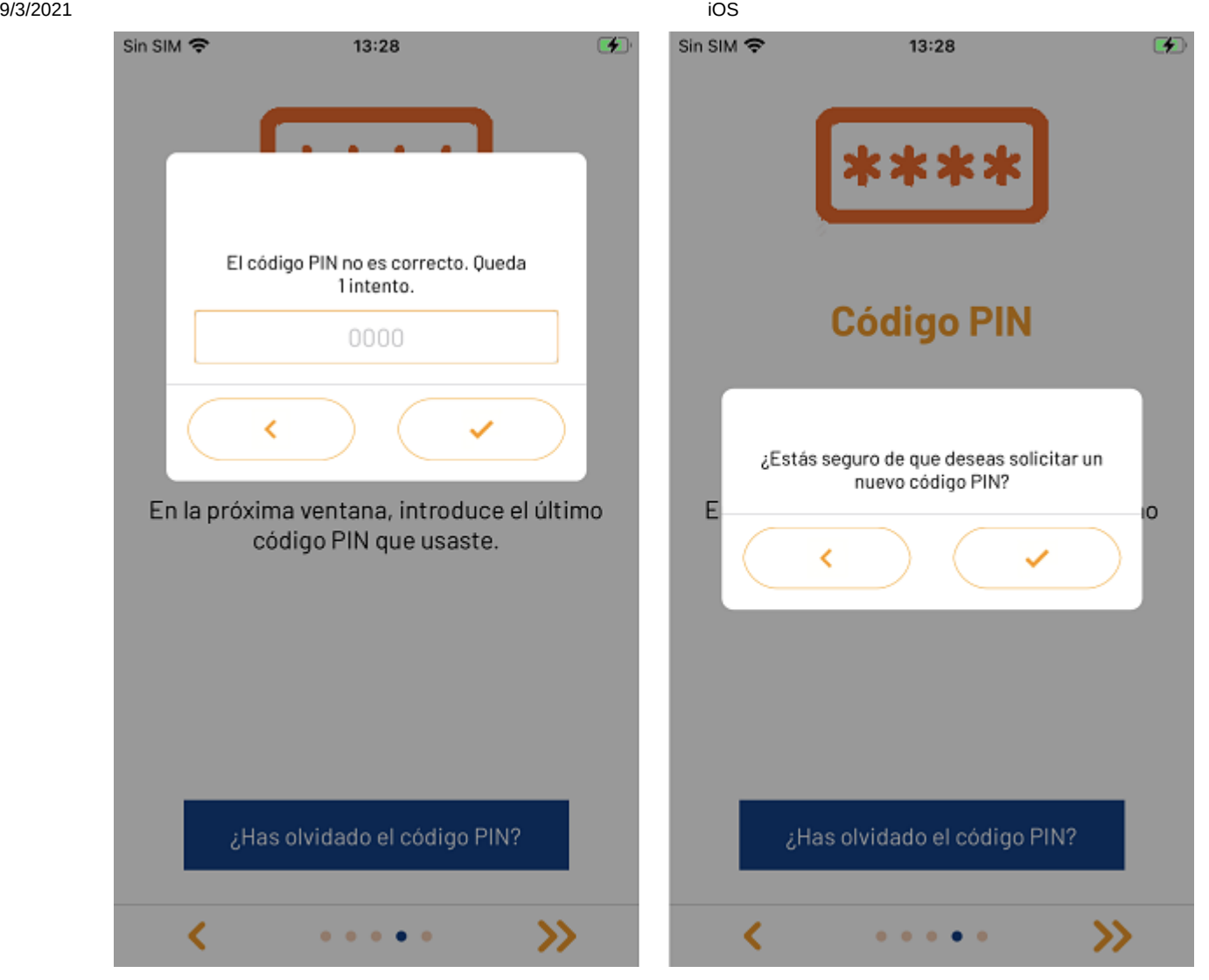

 Si has recibido en tu email varios correos de iRiS Parental Interaction con códigos PIN, debes asegurarte de introducir siempre el último recibido, ya que será el único que permanezca activo.

# 2.6 Has terminado...

iRiS Parental Interaction ya está lista para empezar a usarse.

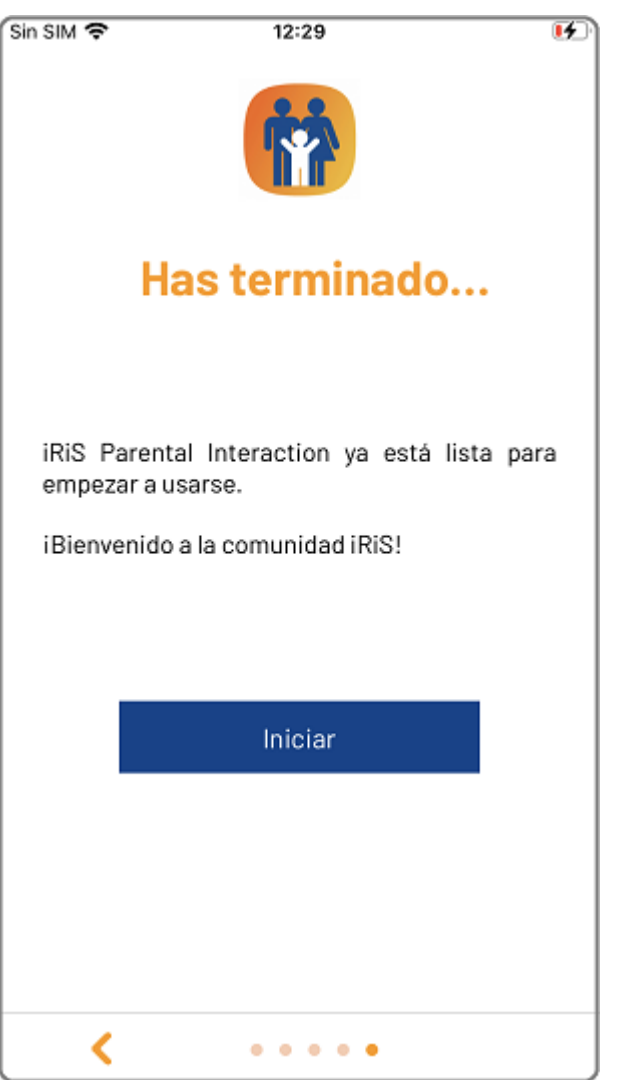

En la pantalla de inicio, introduce tu PIN para acceder <sup>a</sup> la pantalla principal

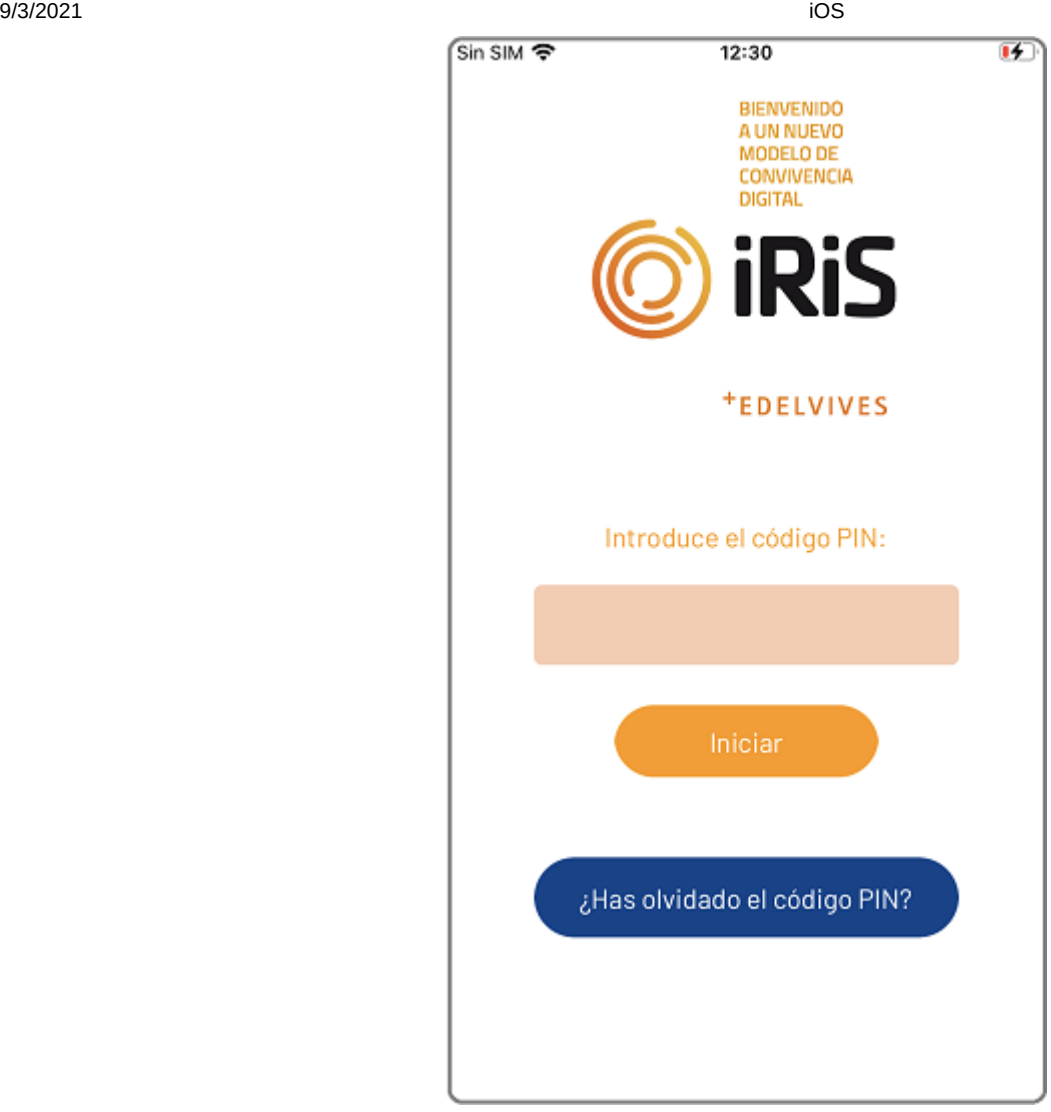

# 3 Pantalla principal

Estás en la pantalla principal, desde aquí accedes a todas las funciones de iRiS Parental Interaction, que te explicaremos en detalle.

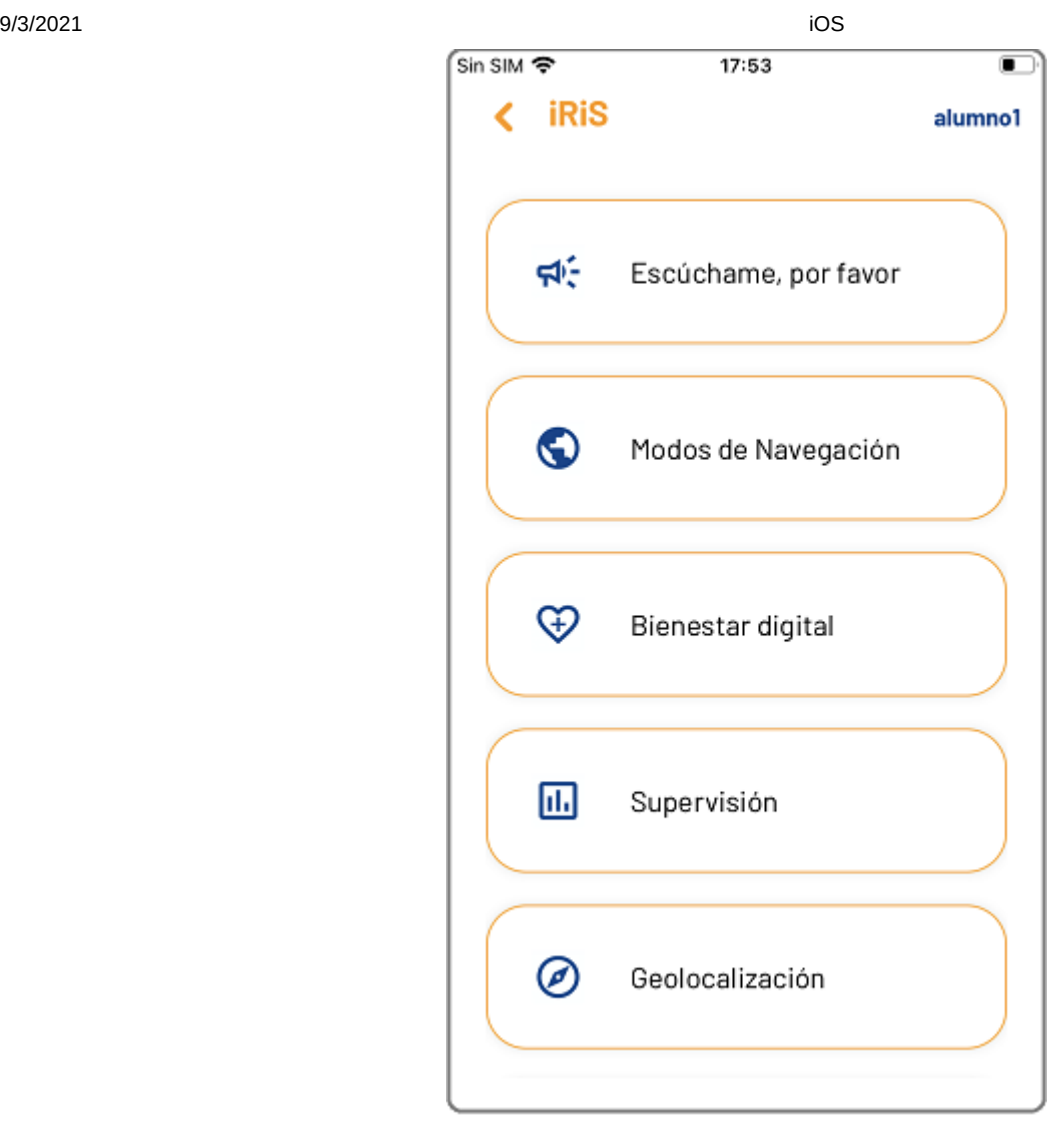

En la parte superior derecha puedes ver el nombre de tu hij@. Si tienes más un chromebook vinculado y pulsas sobre el nombre que se muestra en la pantalla, podrás elegir el dispositivo activo, es decir, aquel con el que vas a interactuar en ese momento. En otro capítulo de esta guía te explicamos como añadir más chromebooks a la App iRiS Parental Interaction

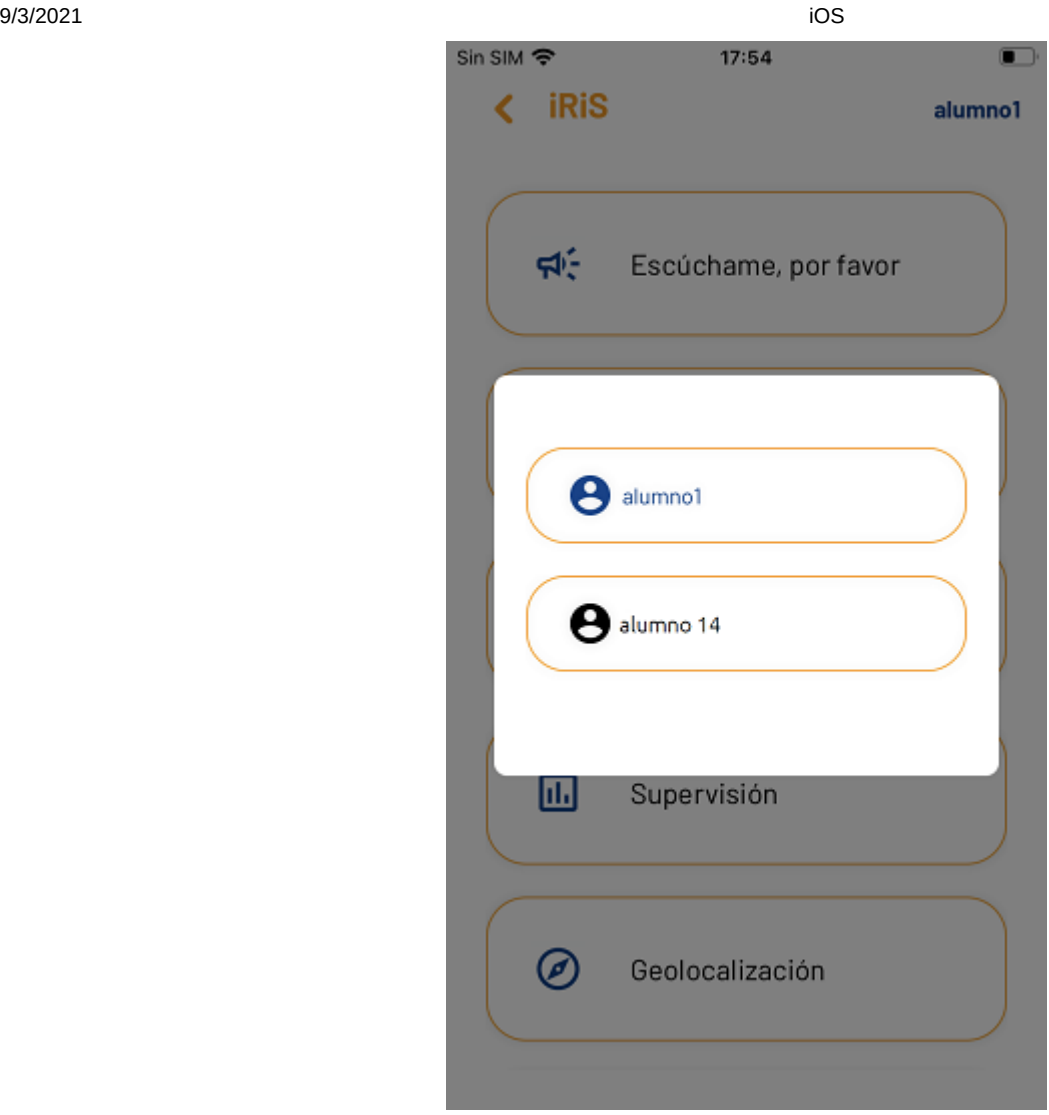

A Tienes la opción de cambiar el chromebook activo en todas las pantallas de la App, lo que facilita la interacción con todos los chromebooks vinculados a tu dispositivo.

Para salir de la aplicación o de las distintas pantallas, utiliza el botón salir que se muestra en el ángulo superior izquierdo de la pantalla o pulsa una o dos veces, según el caso, el botón atrás de la barra de navegación de tu teléfono Android.

## 3.1 Escúchame, por favor

La función Escúchame, por favor permite congelar al instante durante el tiempo establecido la pantalla del chromebook de tu hij@. Selecciona la acción concreta que quieres que tu hij@ realice, y en la pantalla de su chromebook se mostrará una imagen descriptiva de la misma.

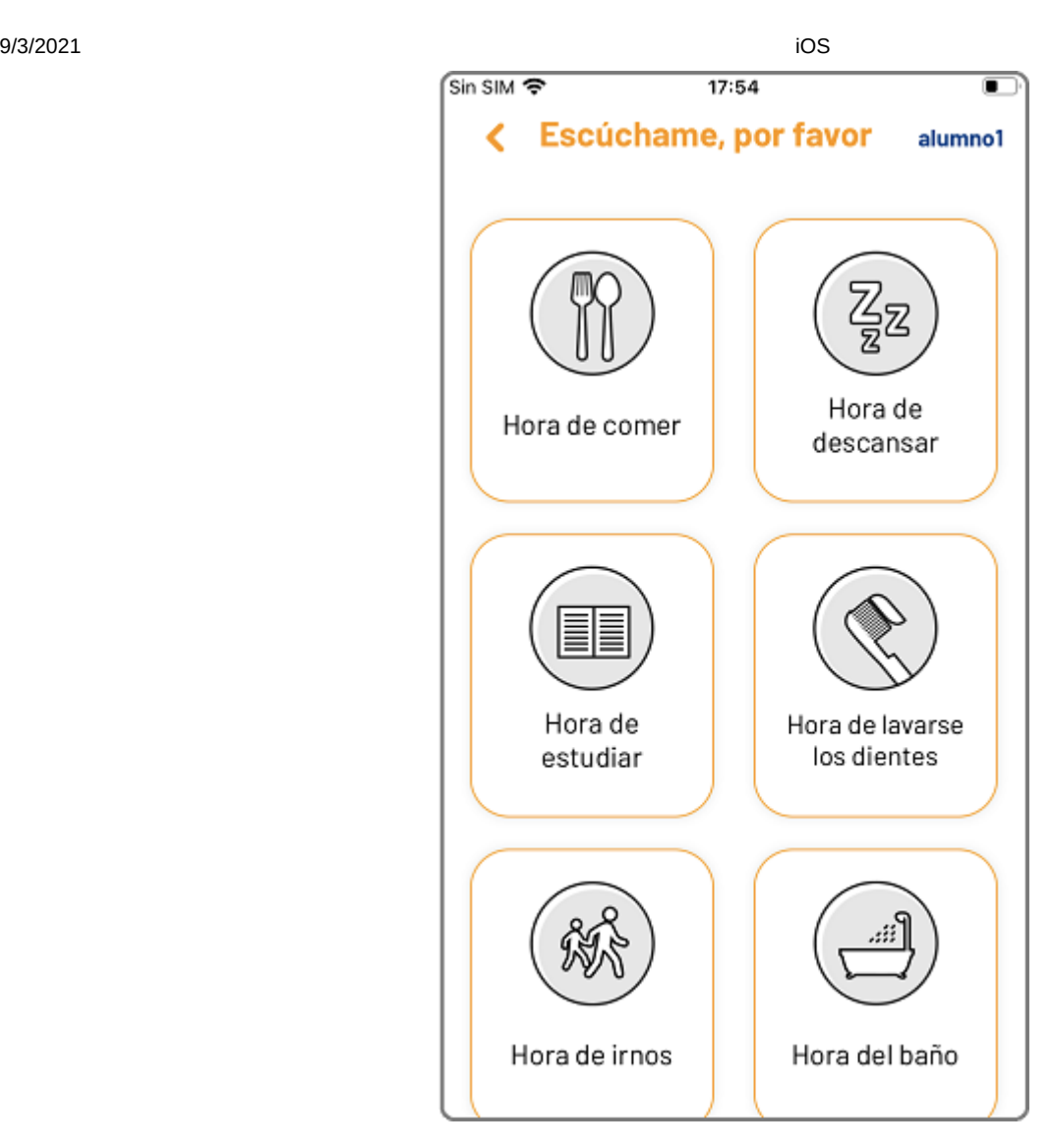

Una vez elegida la acción, debes establecer la duración del bloqueo. Cuando el tiempo establecido se agote, el chromebook estará disponible nuevamente.

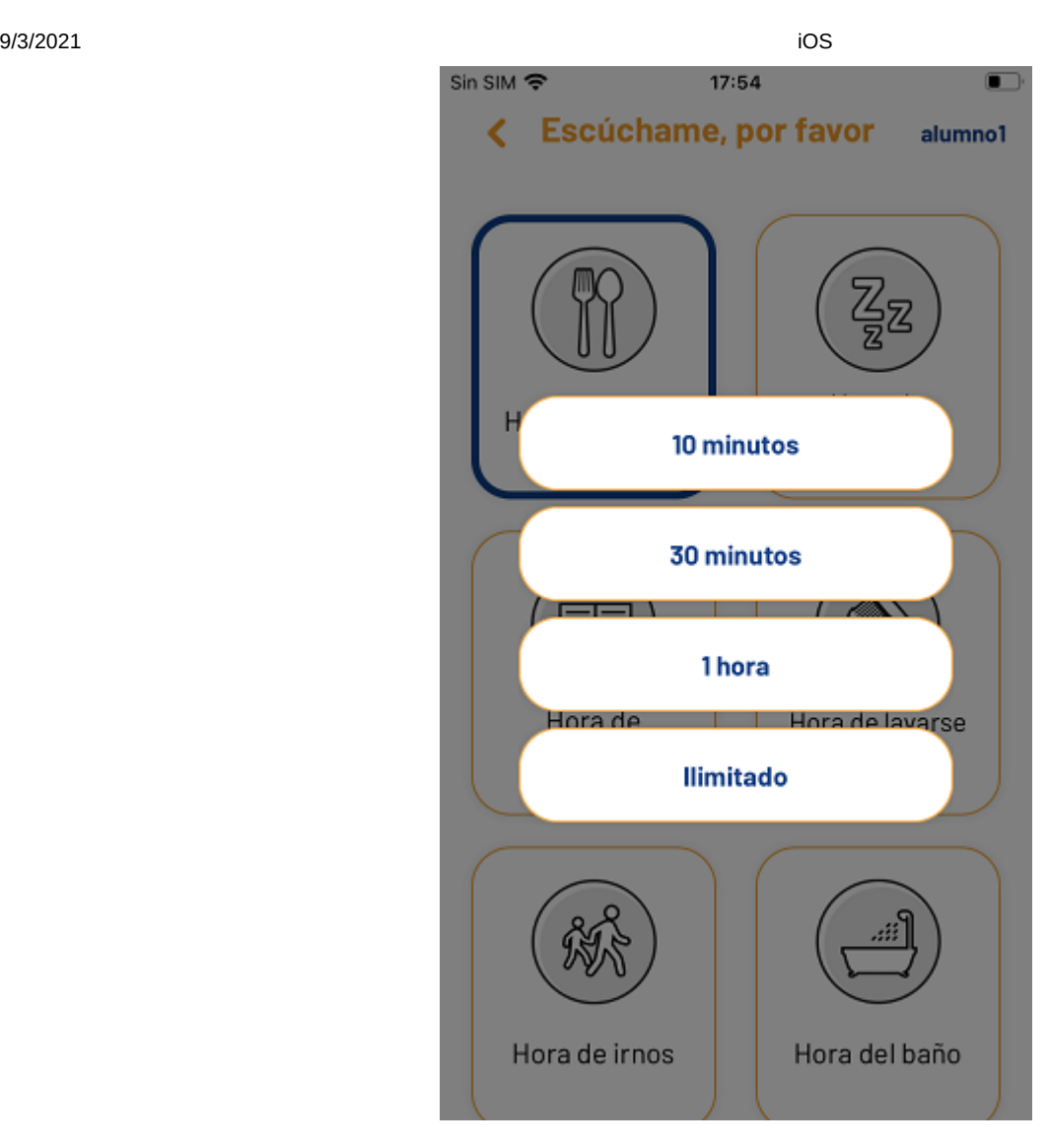

En la parte superior de la pantalla, un contador te muestra el tiempo restante de congelación. Cuando se establece una acción, la aplicación te informa si has sido tu o el otro tutor quien a programado la acción

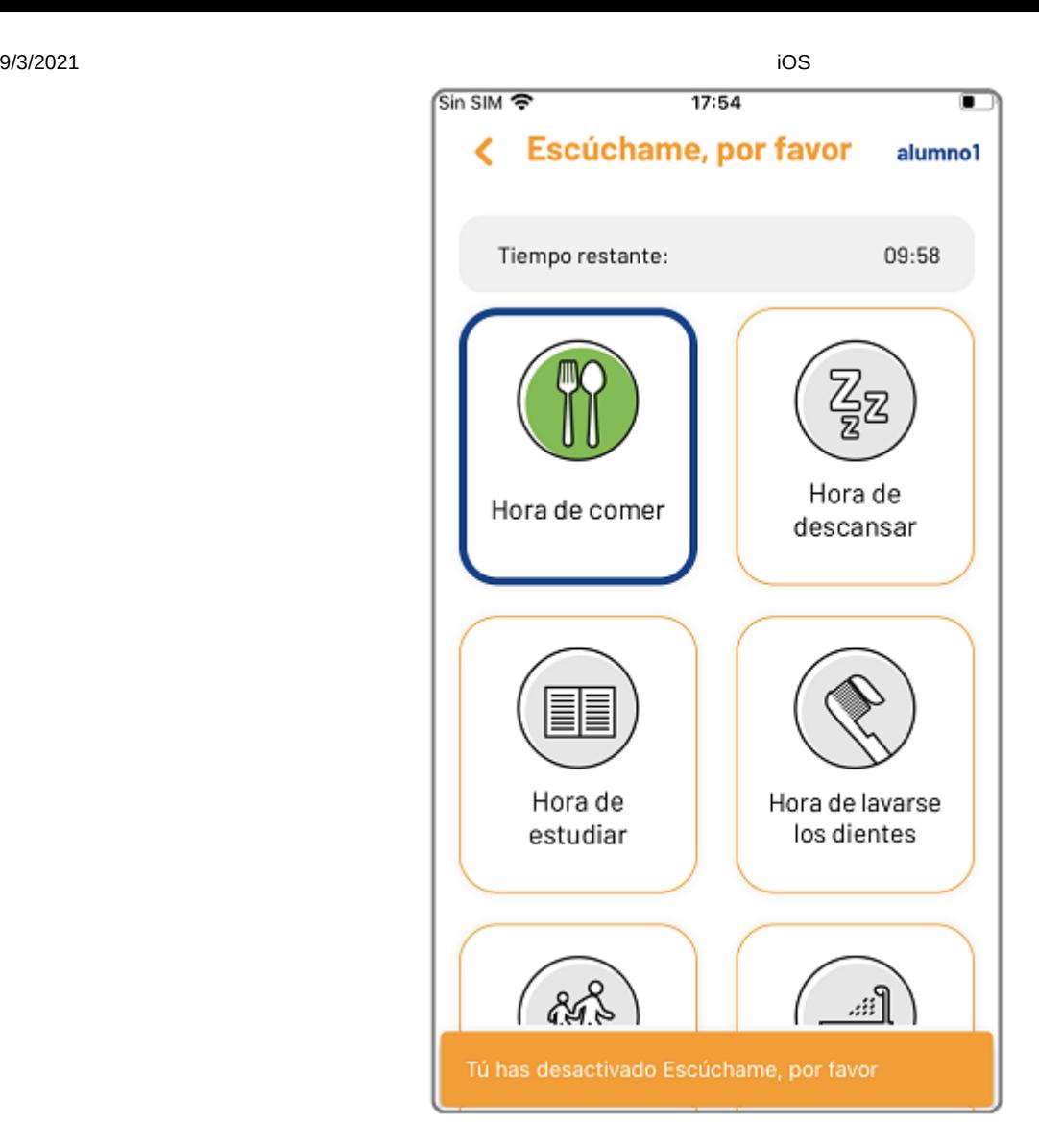

 Si por cualquier razón quieres eliminar la congelación de la pantalla sin llegar <sup>a</sup> agotar el contador, solo tienes que pulsar de nuevo sobre el icono activo.

# 3.2 Modos de Navegación

Desde la pantalla Modos de Navegación, puedes configurar la navegación de Internet del chromebrook de tu hij@, es decir el nivel de protección o filtrado. Estas configuraciones serán efectivas fuera del horario escolar y de los periodos de descanso necesario establecidos.

Desde el centro educativo se establecen ciertas políticas, que condicionarán las opciones disponibles en los Modos de Navegación

Esta será la apariencia de la pantalla Modos de Navegación si desde el centro educativo se permite que los tutores puedan establecer la navegación sin filtrado:

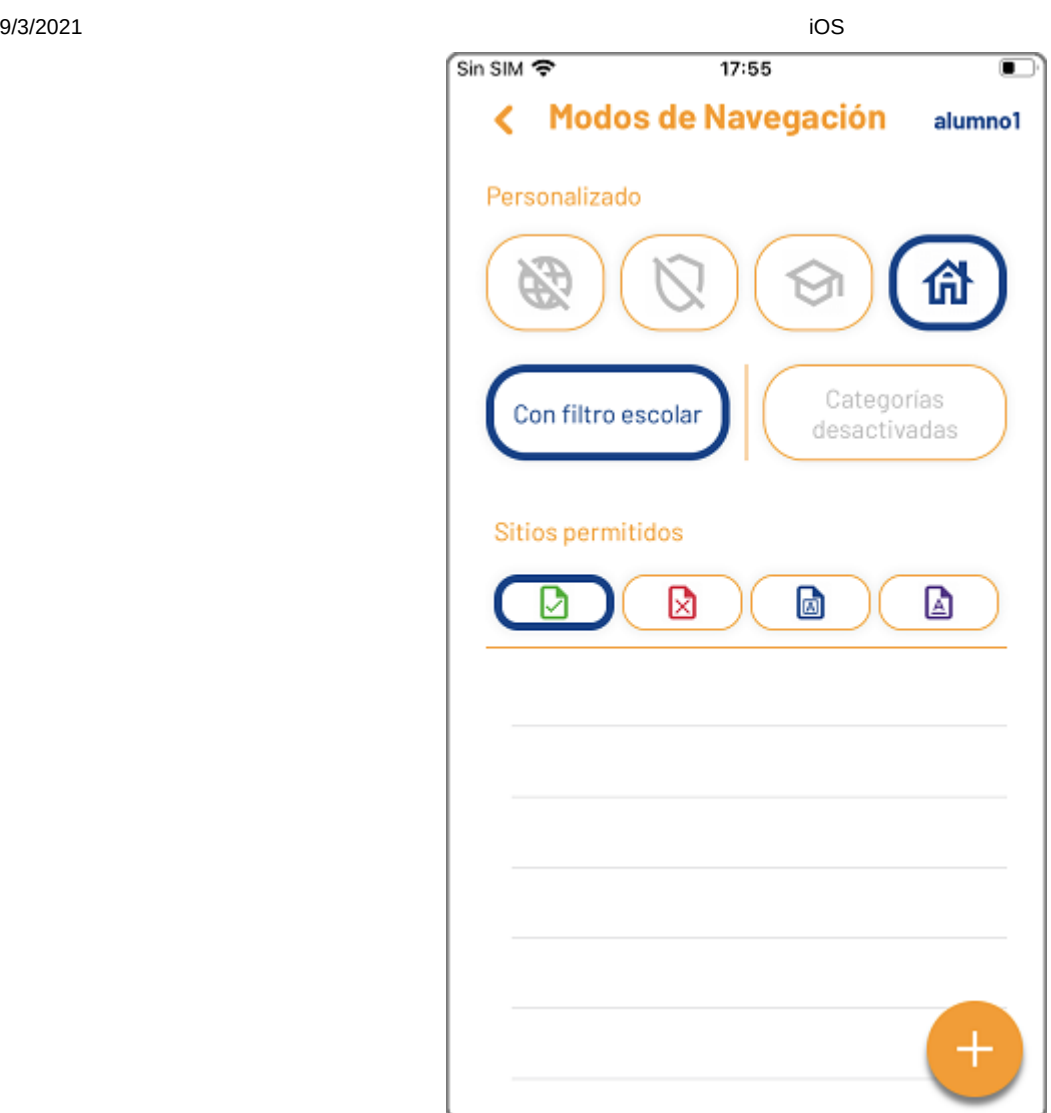

Esta será la apariencia de la pantalla Modos de Navegación si desde el centro educativo no se permite que los tutores puedan establecer la navegación sin filtrado:

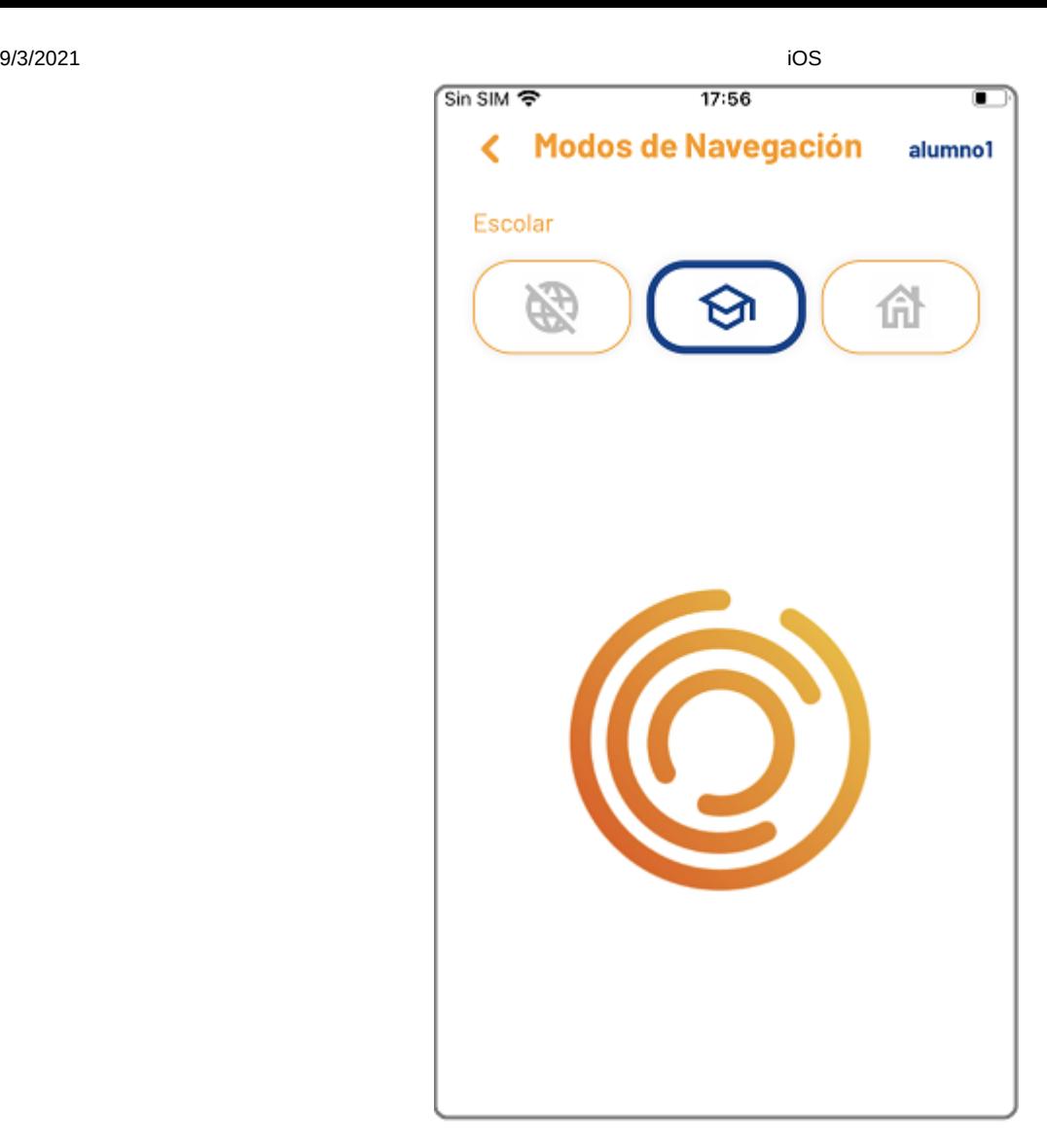

En los capítulos siguientes te explicamos las características de cada uno de ellos.

# 3.2.1 Sin Navegación

La navegación de Internet no está permitida. El navegador Google Chrome está disponible pero no realiza busquedas, no se carga ninguna página a pesar de mantener la conexión a Internet.

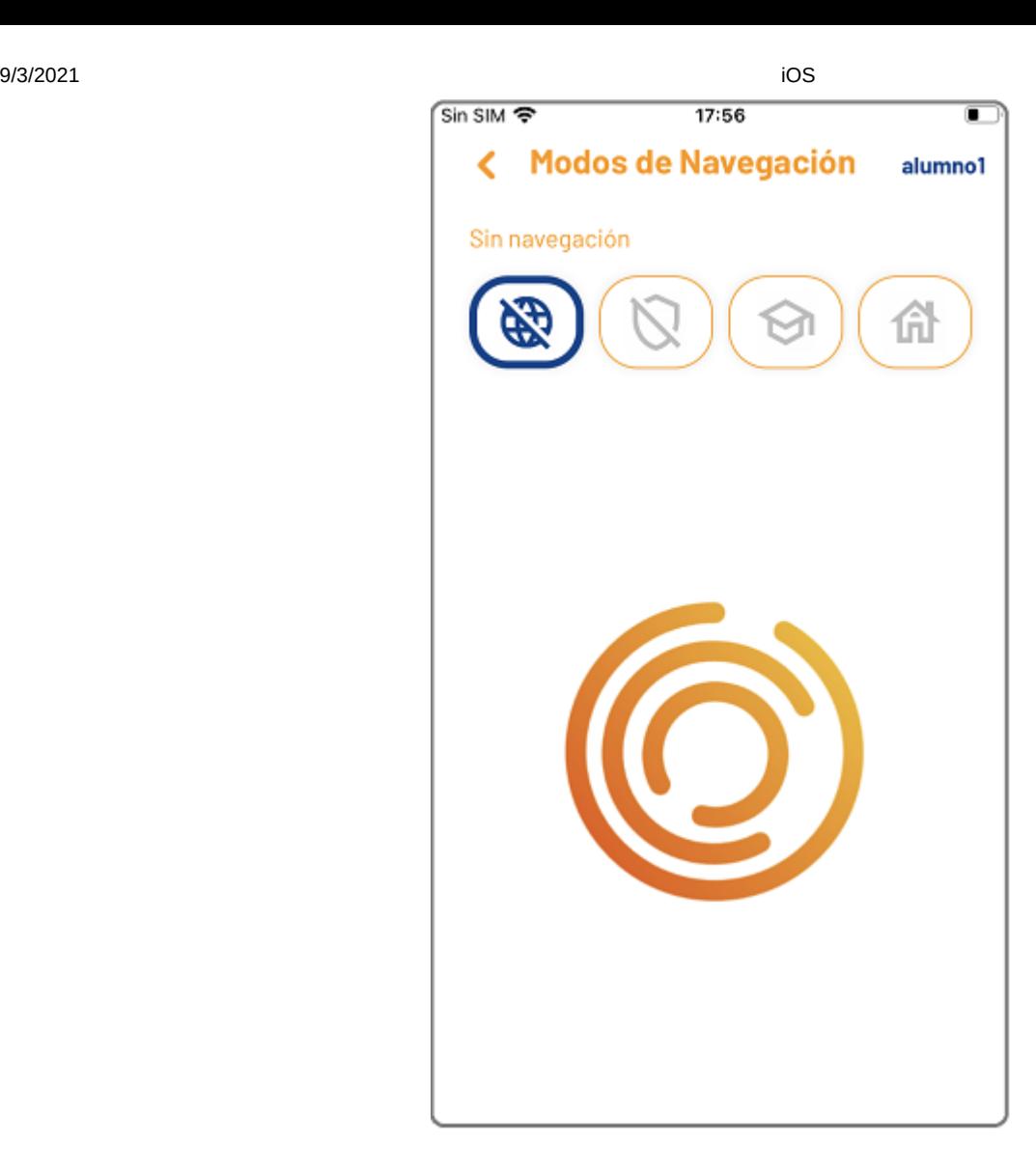

# 3.2.2 Libre

La navegación de Internet desde el chromebook de tu hij@ es libre, sin ningún filtrado o protección.

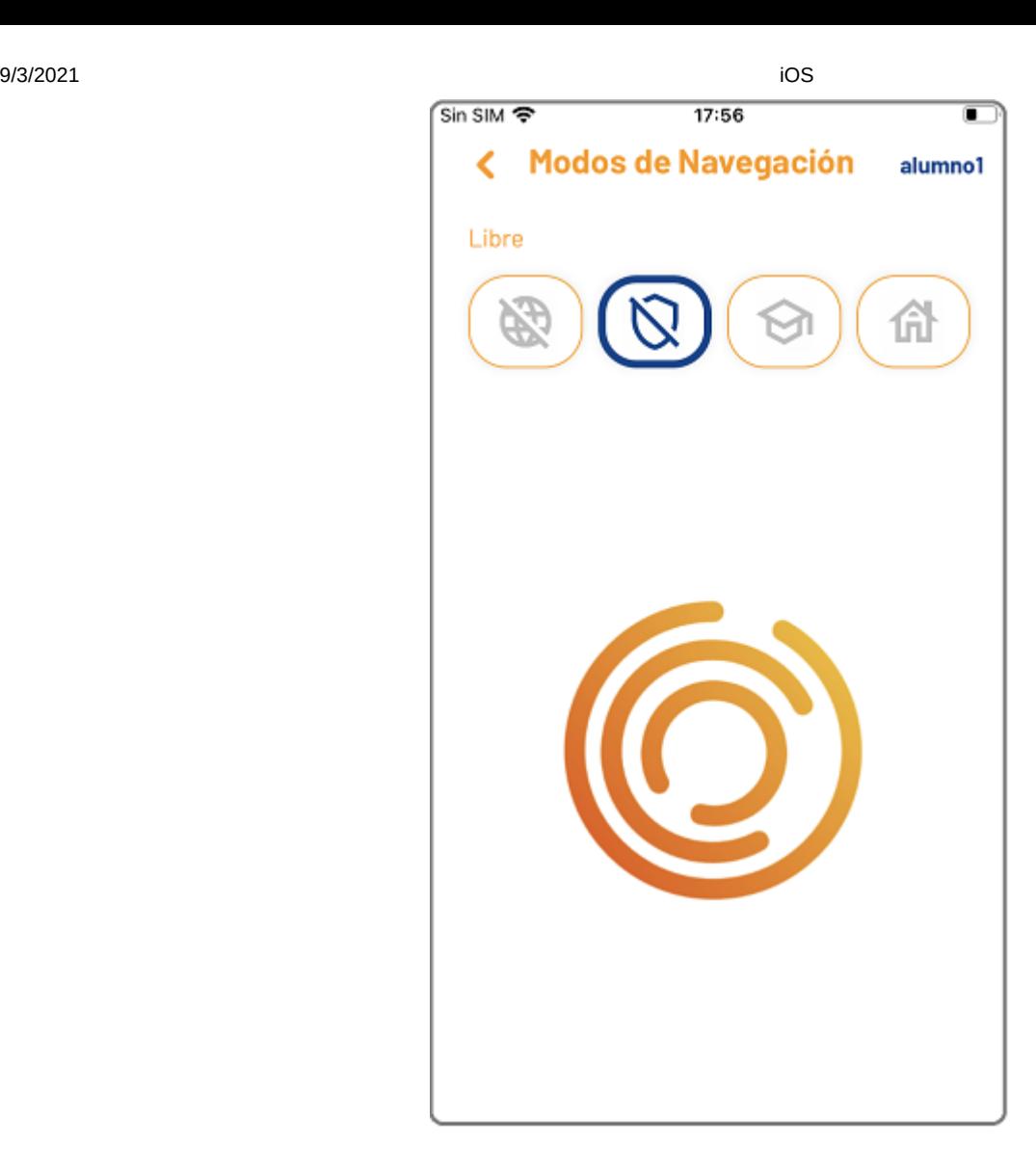

# 3.2.3 Escolar

La navegación de Internet desde el chromebook de tu hij@ se realiza conforme a los parámetros establecidos por el centro educativo, en la mismas condiciones que durante el periodo escolar.

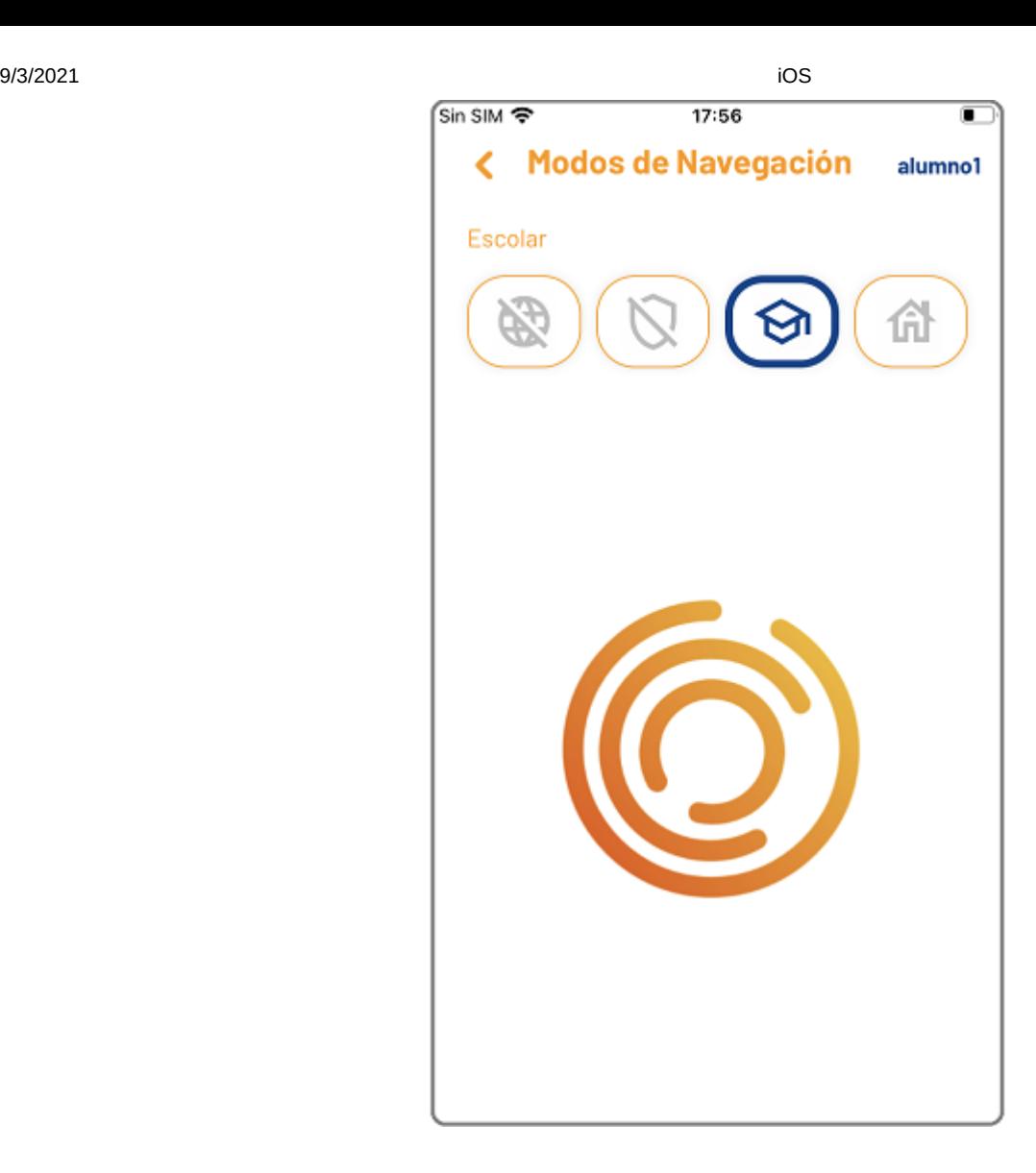

# 3.2.4 Personalizado

Tu estableces los parámetros para la navegación de Internet desde el chromebook de tu hij@. Para configurar tu propio perfil de filtrado, empieza por incluir, o no, el filtro escolar y elige las categorías que quieres incorporar.

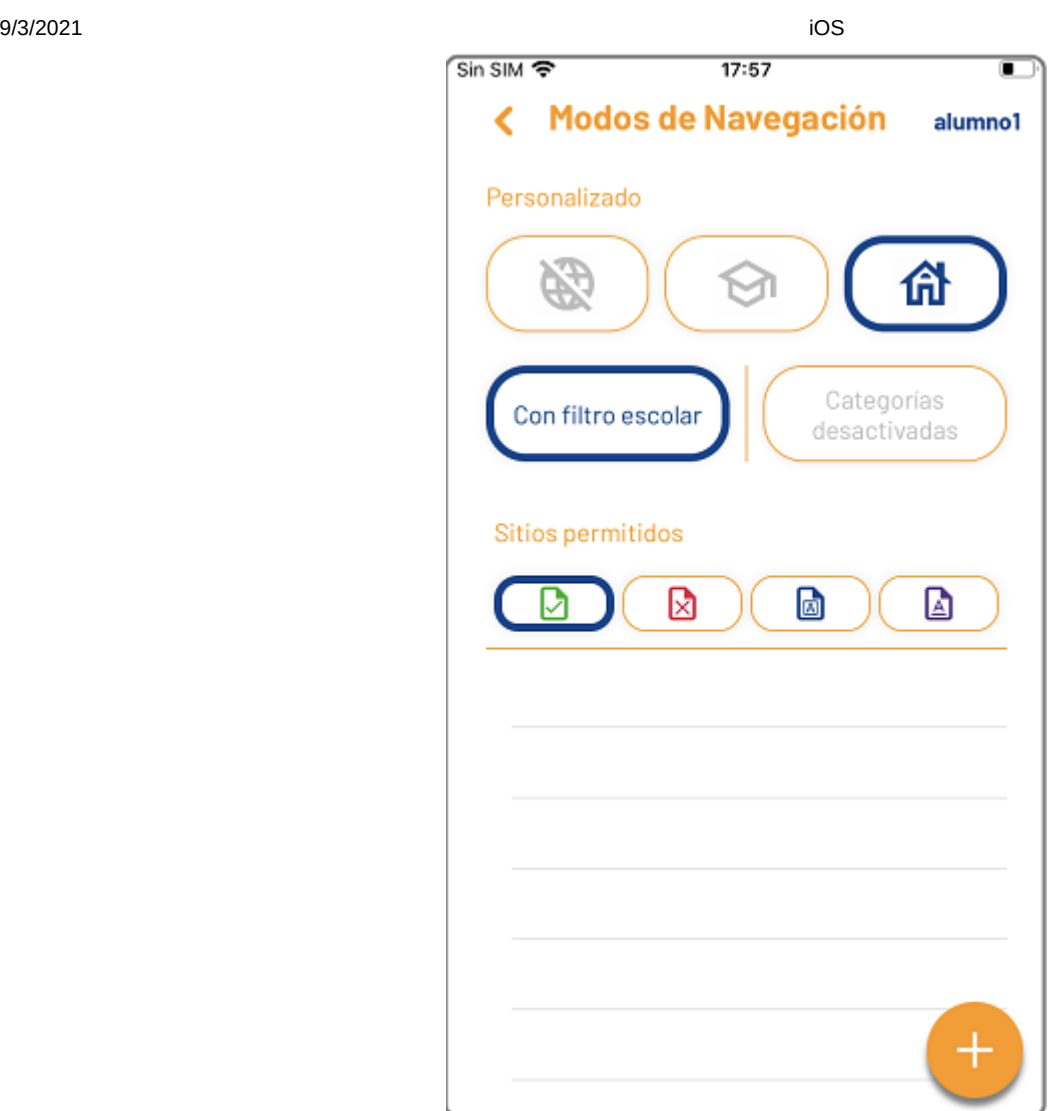

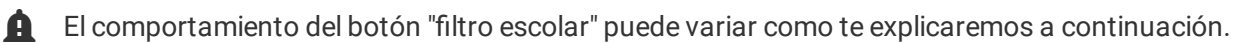

En ocasiones, el centro educativo establecerá un nivel de protección mínimo. Cuando esto ocurre, si intentas desactivar el filtro escolar, la aplicación te informará que no es posible. El filtro escolar está configurado de manera similar a éste. Te recomendamos dejarlo siempre activo, o al menos hasta que tengas un manejo suficiente de la App iRiS Parental Interaction, que te permita crear un entorno de navegación seguro para tu hij@.

9/3/2021 iOS Sin SIM 증 17:57  $\blacksquare$ Modos de Navegación ∢ alumno1 Personalizado íA Categorías Con filtro escolar desactivadas Tu centro educativo no permite desactivar el filtro escolar

Si desde el centro educativo se establece que los padres tienen total libertad para configurar el filtrado de la navegación fuera de los periodos escolares, tendrás la posibilidad de desactivar el filtro escolar. Es posible, que el centro no haya establecido un filtro por defecto. Si este es el caso, verás el mensaje de la siguiente imagen.

9/3/2021 iOS Sin SIM 증  $17:57$  $\blacksquare$ Modos de Navegación  $\overline{\phantom{0}}$ alumno1 Personalizado Categorías Con filtro escolar desactivadas El administrador TIC no ha establecido ningún filtro escolar

Vamos a conocer más ahora sobre las categorías. Puedes seleccionar todas las que desees; puedes ver una breve descripción del contenido de cada una de ellas pulsando sobre la interrogación. Las categorías, son listas de URLs que han sido reportadas como contenido inapropiado a nivel internacional, son actualizadas y mantenidas por distintas organizaciones y asociaciones que trabajan en el ámbito de la seguridad y el bienestar infantil.

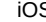

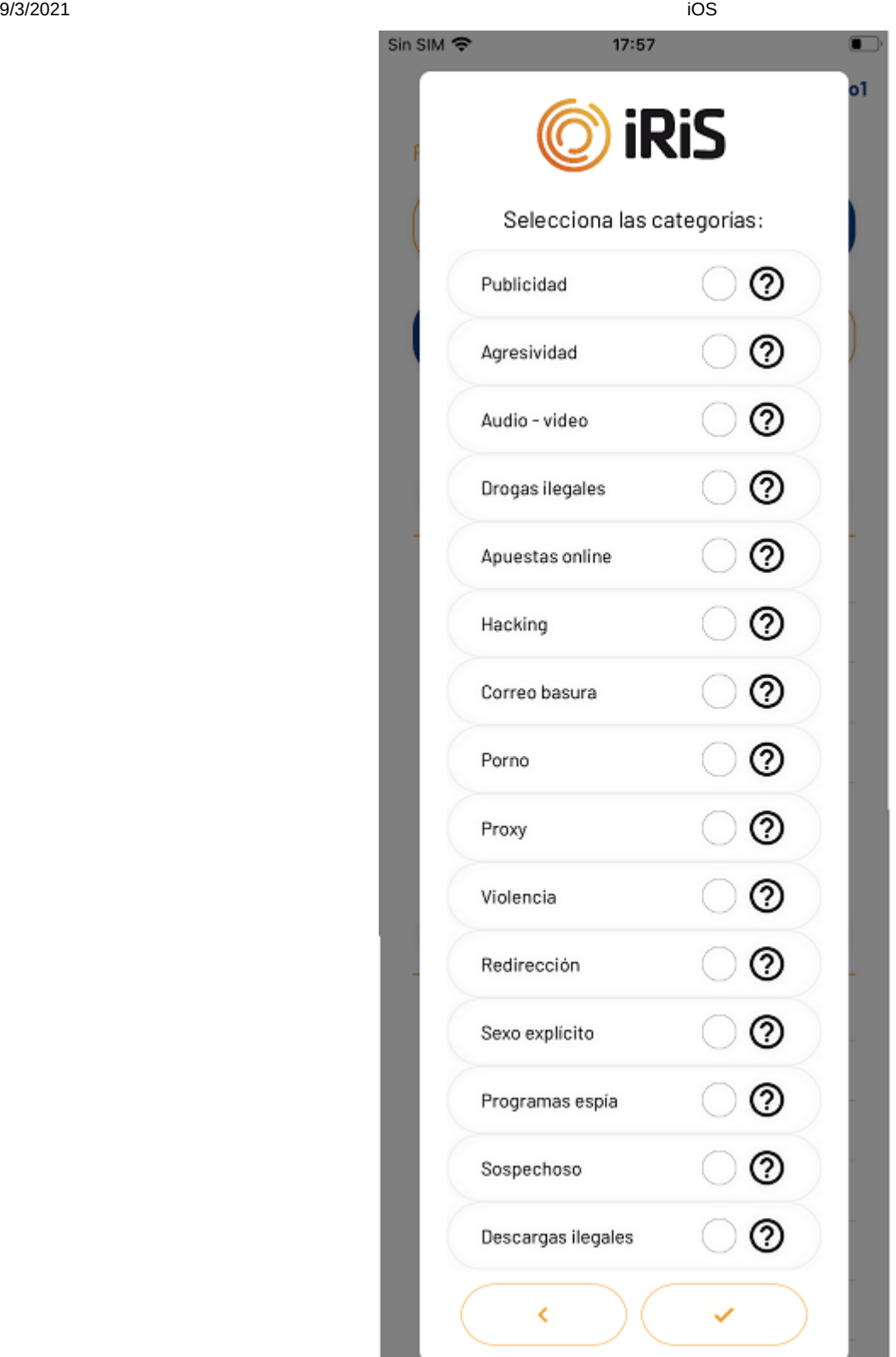

Por último, completaremos la configuración del perfil de filtrado creando nuestras listas de palabras y direcciones, con ellas estableces las condiciones para producir bloqueos o asegurar la navegación de las distintas webs.

Crea y gestiona la lista de sitios permitidos. Las direcciones web contenidas en esta lista no se bloquearán nunca, esta lista predomina sobre cualquier otra.

Por ejemplo, si wikipedia.org está en la lista de sitios permitidos, evitas que se bloquee al buscar en su propio buscador "coctel molotov", partiendo de que "coctel molotov" esté incluido en el filtro de Internet activo.

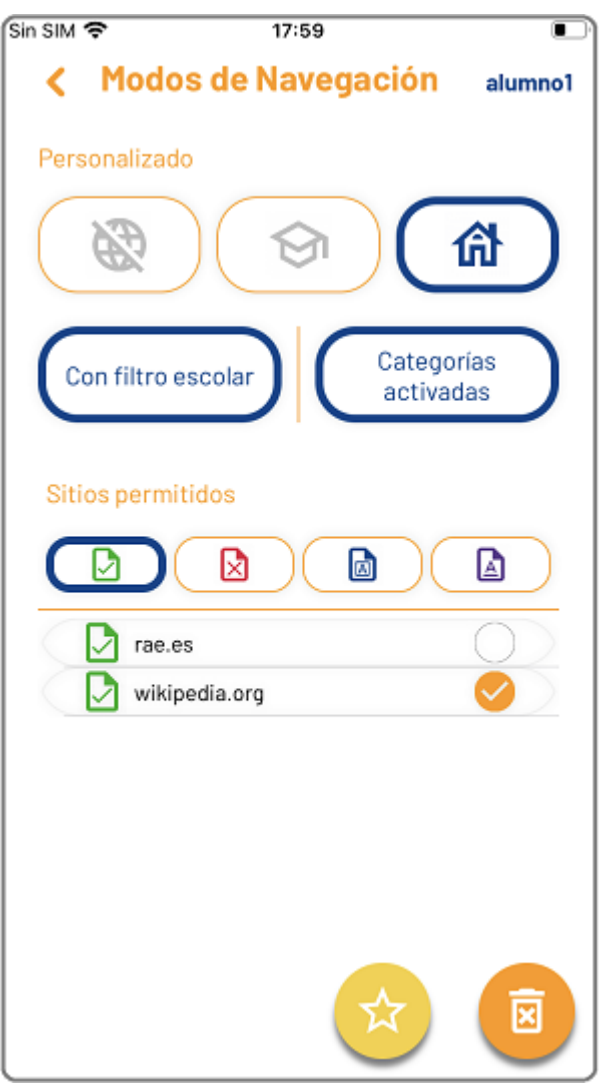

Utiliza el botón con el signo más para añadir elementos a las distintas listas.

Elimina aquellos elementos de las listas que ya no sean de utilidad, siempre tendrás que confirmar la acción, de 【面 modo que es muy difícil que borres algo por error.

Convierte aquellos elementos de la lista de sitios permitidos que desees en favoritos. Se añadirá un marcador en la pestaña Favoritos de la App iRiS en el chromebook de tu hij@ para facilitar su acceso.

Cuando conviertes elementos de la lista de sitios permitidos en favoritos, debes introducir el nombre con el que quieres que se muestre en el chromebook de tu hij@.

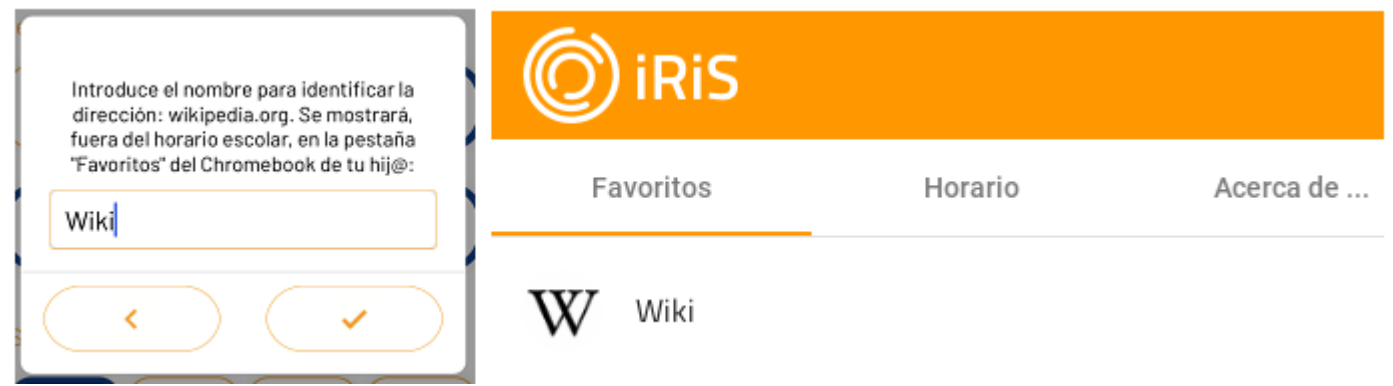

図 Sitios bloqueados

Crea y gestiona la lista de sitios bloqueados. El acceso a las direcciones web contenidas en esta lista quedará bloqueado por iRiS.

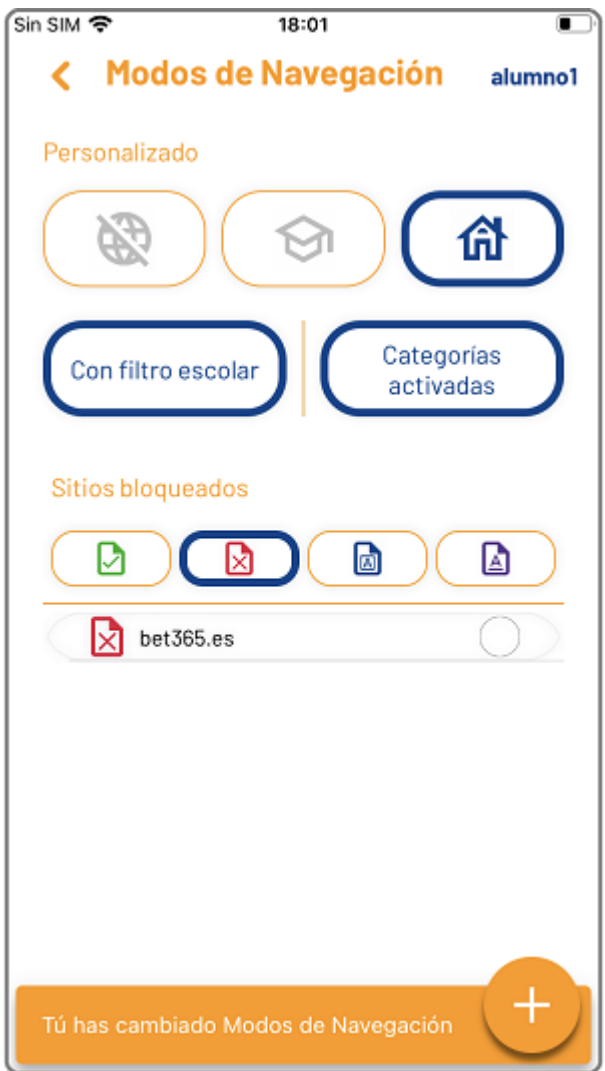

Palabras en el contenido $\boxdot$ 

Crea y gestiona la lista de palabras o frases que, si se encuentran presentes en el contenido de una página web, provocarán su bloqueo, es decir, tu hij@ no podrá navegar por ellas.

Utiliza las comillas si deseas bloquear una frase literal; o el signo más entre palabras si deseas impedir el acceso a páginas web cuyo contenido incluya ciertas palabras sin importar su orden.

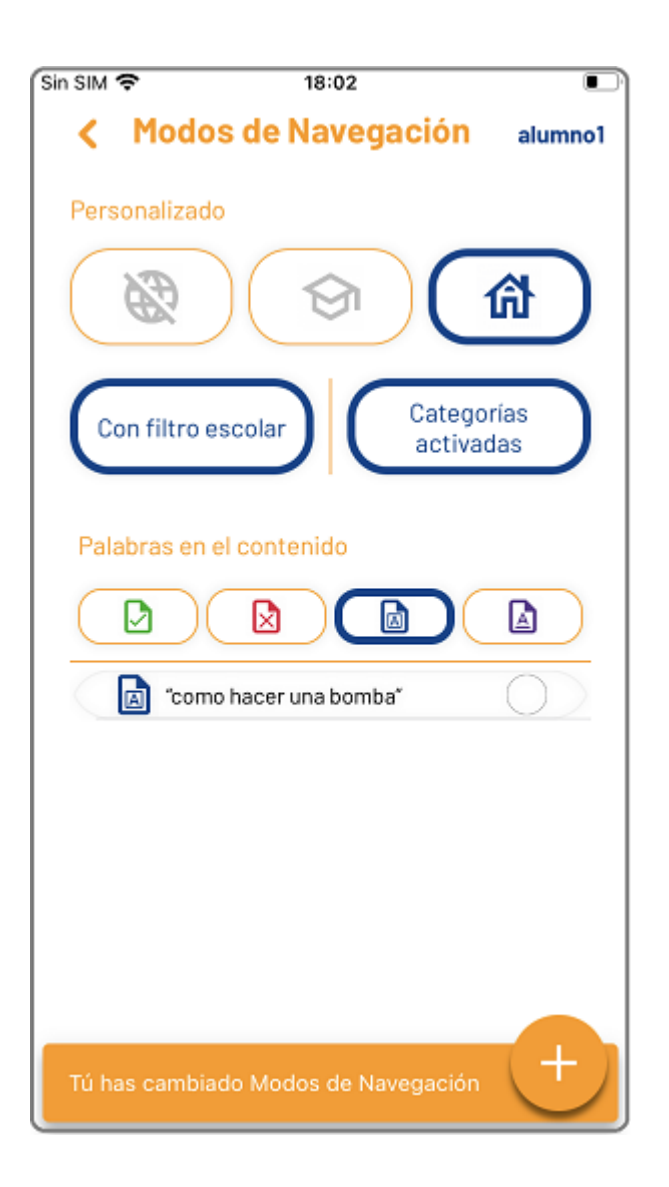

#### ٦Α Palabras en la dirección

Crea y gestiona la lista de palabras que provocarán el bloqueo de una página web, si están incluidas en su dirección.

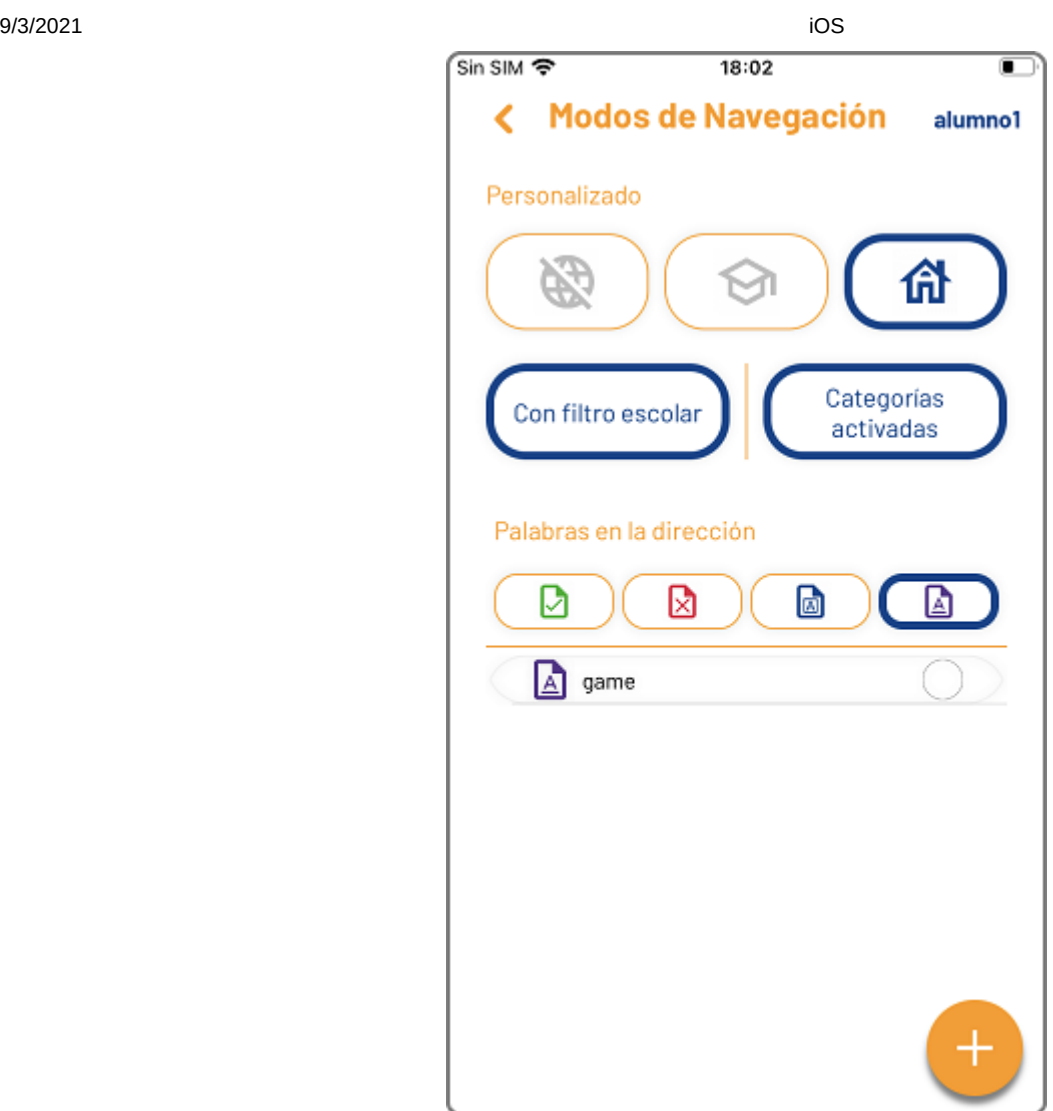

**A** Ten en cuenta que este sistema es muy restrictivo y puede provocar falsos positivos, es decir, que el filtro de Internet bloquee una página web de contenido educativo o de información para todos los públicos, por una de las palabras o reglas que están establecidas dentro de sus listas de bloqueo.

# 3.3 Bienestar digital

La función de Bienestar digital, permite planificar semanalmente tramos horarios de descanso necesario o con un Modo de navegación específico, que solo serán de aplicación fuera del horario escolar.

Programa acciones de la función Escúchame por favor, que congelarán la pantalla del chromebook de tu hij@, para aquellos periodos recurrentes en los que tenga que realizar otras actividades sin el chromebook. Ajusta también el Modo de navegación a su horario semanal de actividades, tal vez quieras permitir la navegación por ciertas páginas en periodos de ocio, y limitarla cuando por ejemplo tenga que hacer los deberes.

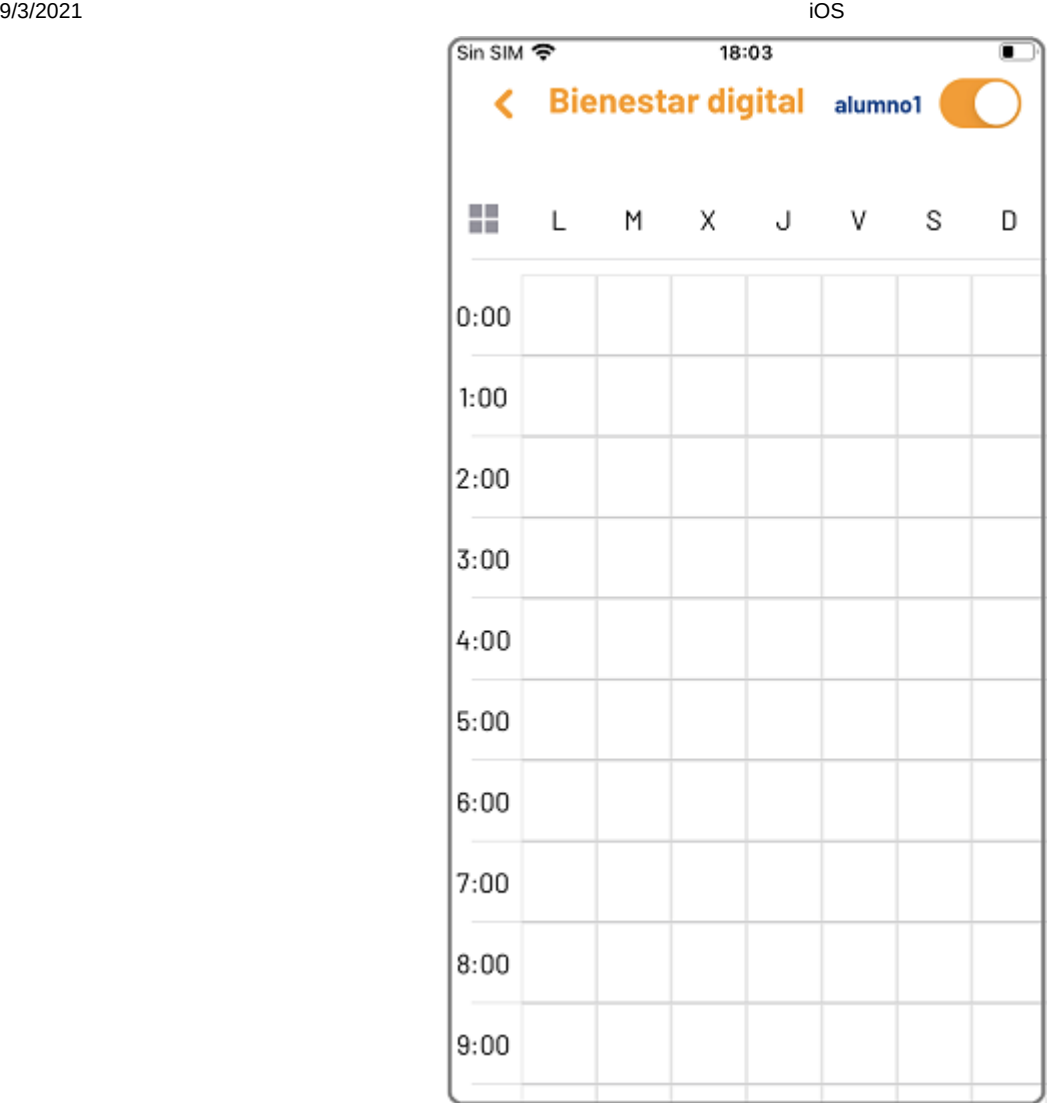

 No olvides que los Modos de navegación disponibles pueden variar según las configuraciones establecidas por el centro educativo.

Primero, selecciona los tramos horarios que deseas configurar; puedes seleccionar uno o varios tramos horarios a lo largo de la semana, días completos u horas sueltas en días específicos.

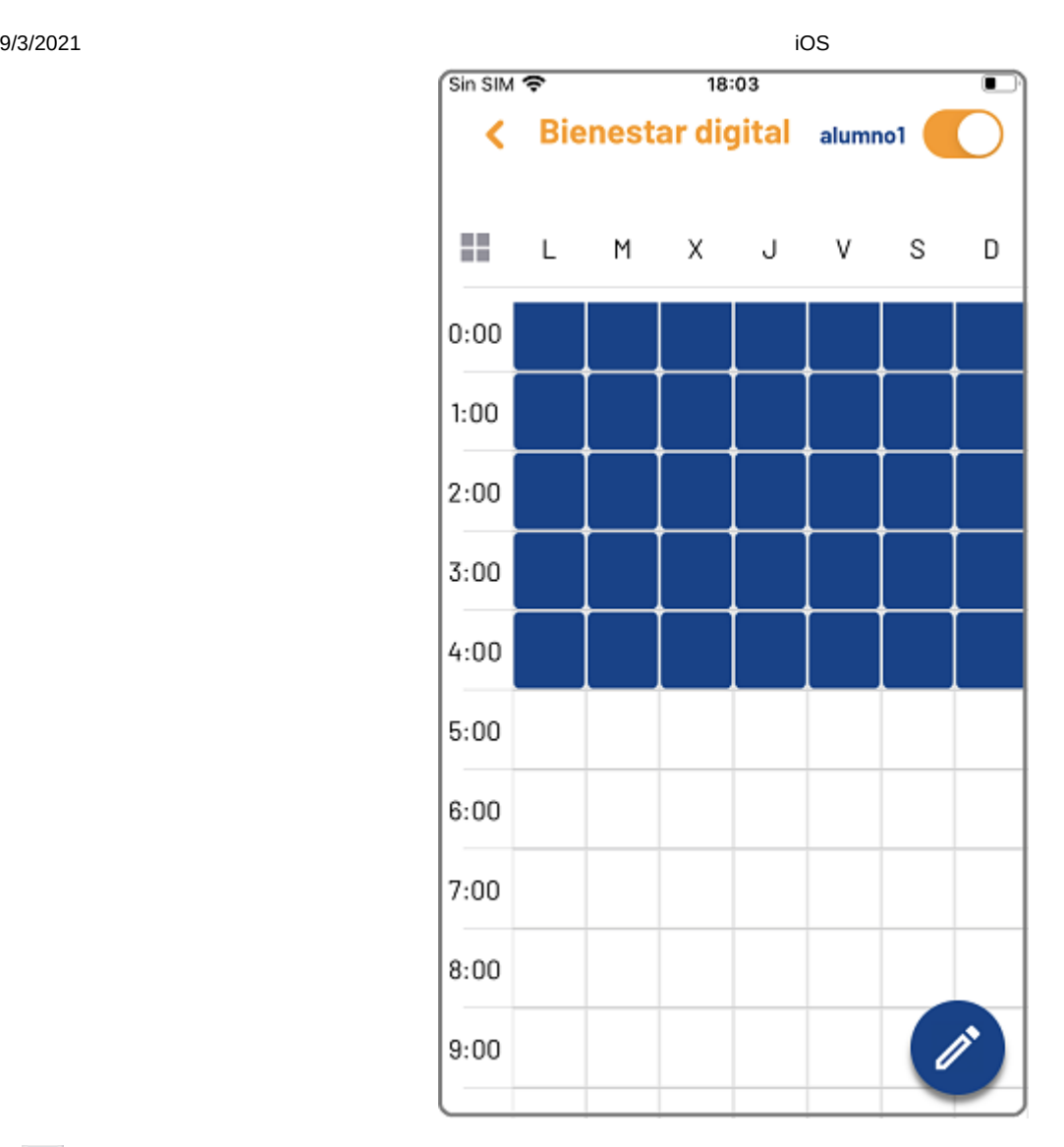

El color azul oscuro muestra que un tramo horario está seleccionado.

Una vez has seleccionado los tramos deseados, pulsa este botón para aplicar la configuración o bien  $\bullet$ modificarla, según aplique en cada caso.

Si programas una actividad de Escúchame por favor, el tramo quedará marcado en el planificador mediante el color azul claro.

9/3/2021 iOS Sin SIM 증 18:03  $\blacksquare$ b: المقلب ł Escúchame, por favor Modos de Navegación Z 72 宛 Hora de Hora de descansar comer ≣ Hora de Hora de lavarse los di... estudiar K

Si programas un Modo de navegación específico para el tramo, quedará marcado en el planificador mediante el color amarillo

9/3/2021 iOS Sin SIM 令 18:04  $\blacksquare$ m) ÷. Escúchame, por favor Modos de Navegación Sin Libre navegación Personalizad Escolar O K

A No es posible planificar simultamneamente un Modo de navegación y una función de Escúchame por favor, ya que esta última congela la pantalla del chromebook, y por tanto impide la navegación por Internet.

Si seleccionas tramos que ya han sido planificados, además de poder modificarlos también podrás eliminarlos.

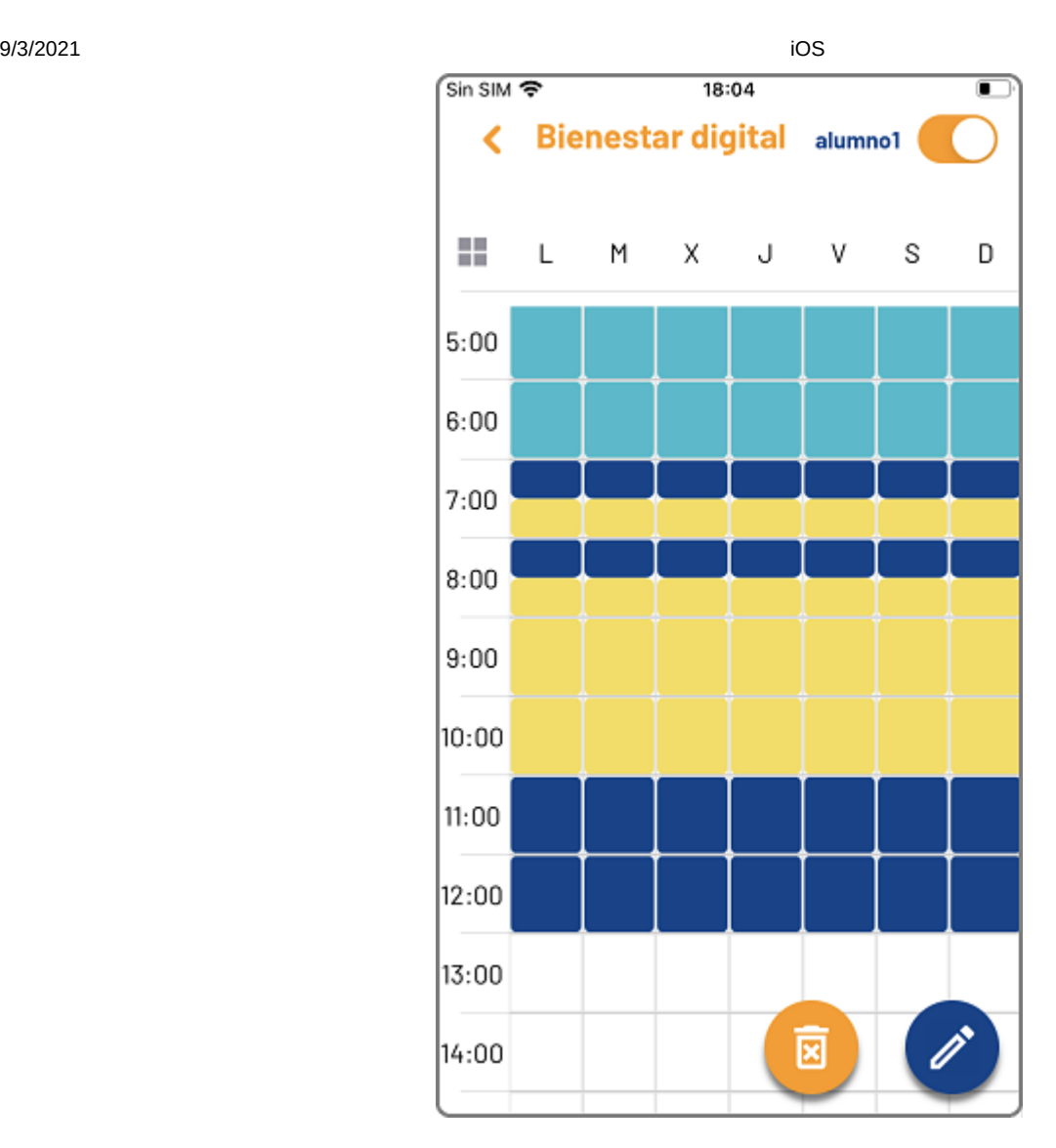

A No te preocupes si te equivocas, aún tienes tiempo de cancelar el borrado de elementos planificados en la siguiente ventana.

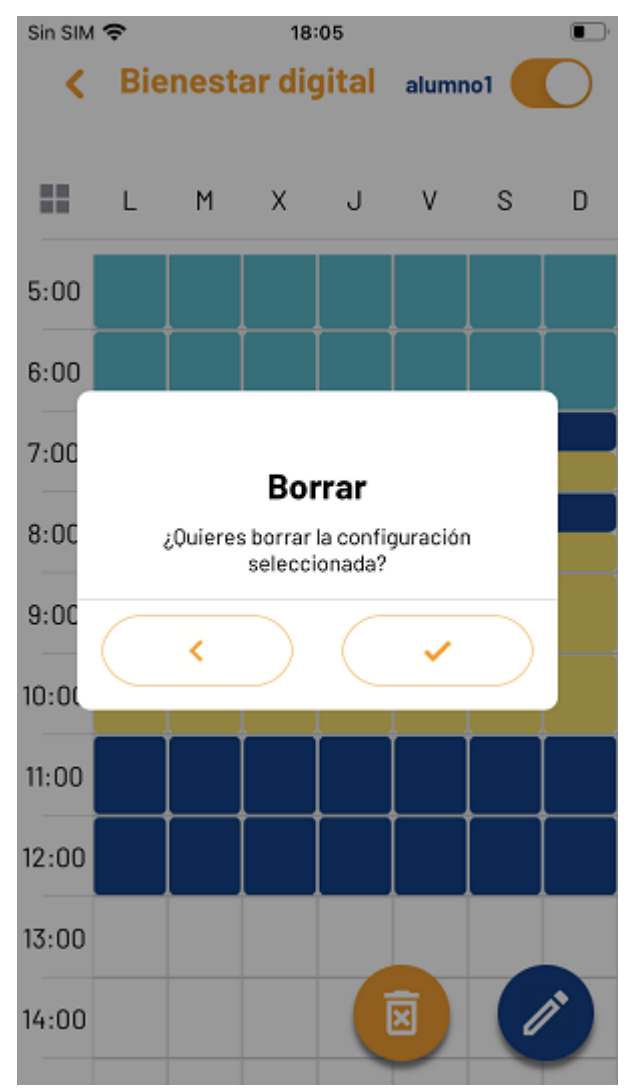

En circunstancias especiales, por ejemplo durante las vacaciones o una tarde que salga de la rutina, si necesitas suspender temporalemnete las planificaciones establecidas mediante la función Bienenstar digital, sólo tienes que pulsar el interruptor. Puedes suspender el planificador por unos minutos, horas o incluso de manera ilimitada. Para activarlo de nuevo solo tienes que cambiar la posición del interruptor.

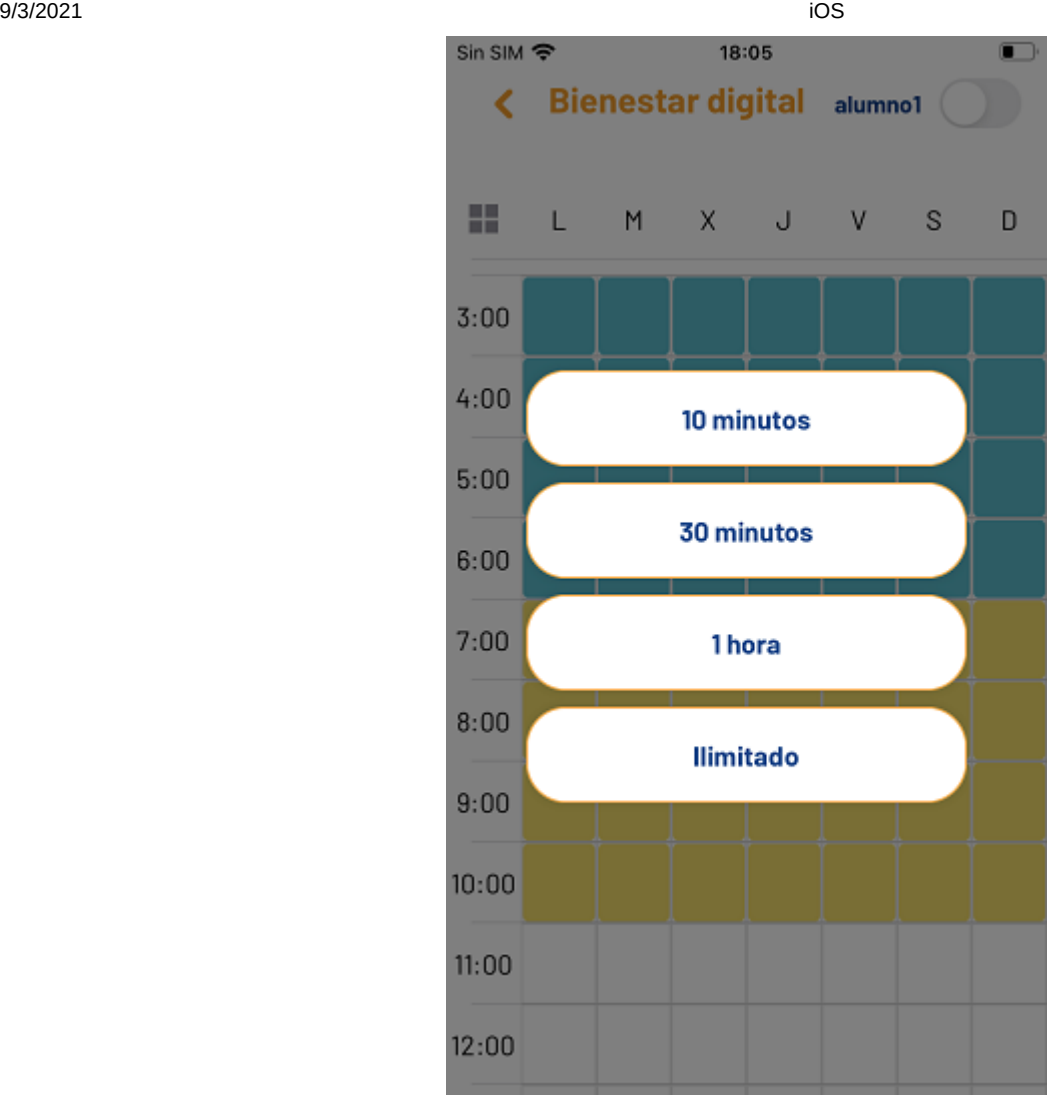

## 3.4 Supervisión

Desde esta ventana puedes supervisar la navegación de Internet de tu hij@ en el chromebook, si así lo estableces. La información se muestra de manera clara mediante listados y gráficas, que además te facilitarán la configuración del perfil de filtrado, si optas por la navegación en modo personalizado. Sólo se muestran datos de los últimos siete dias, después son eliminados

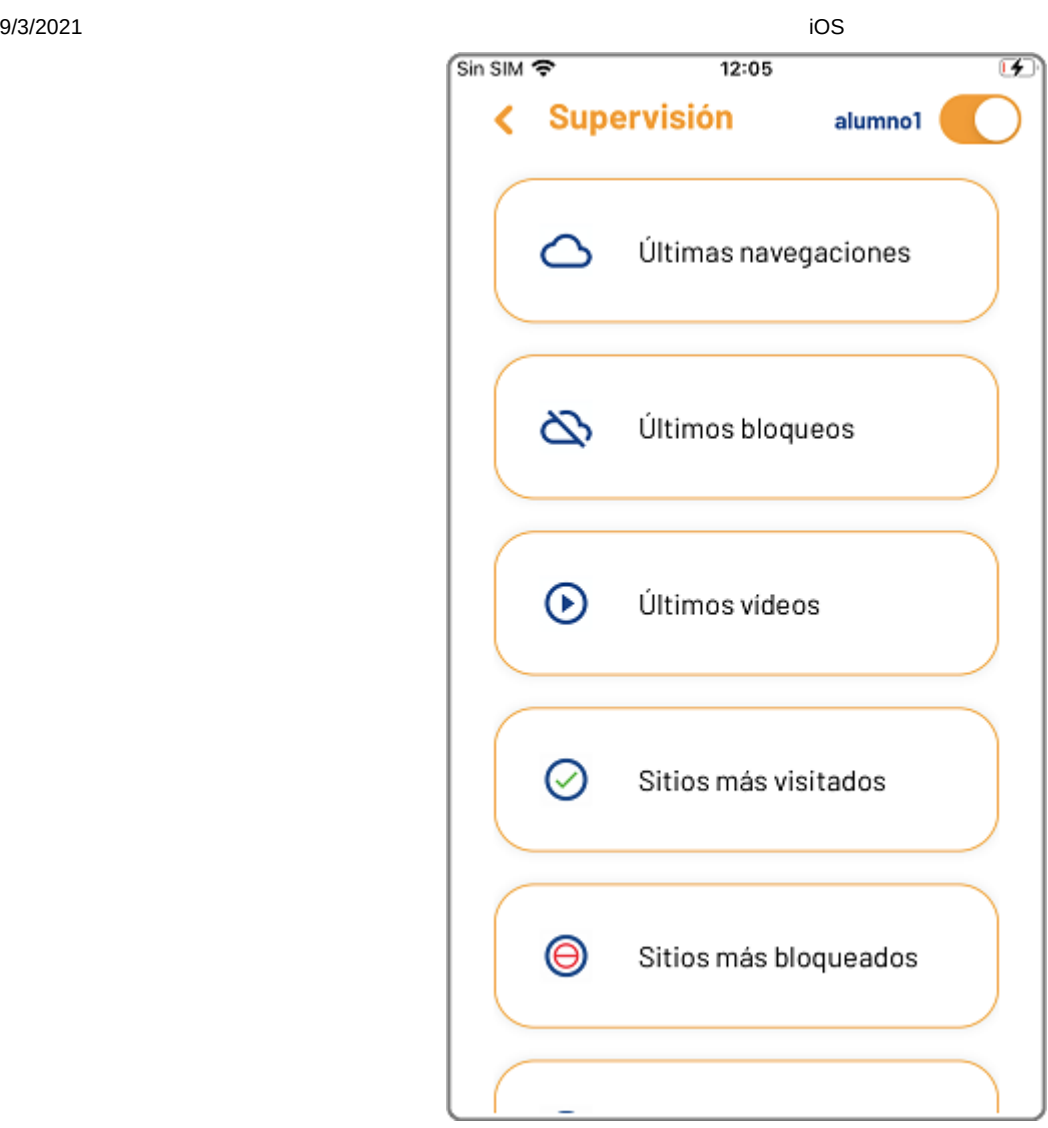

Recuerda pulsar el icono para activar o desactivar la recepción de registros de navegación de tu hij@, en función de tus preferencias.

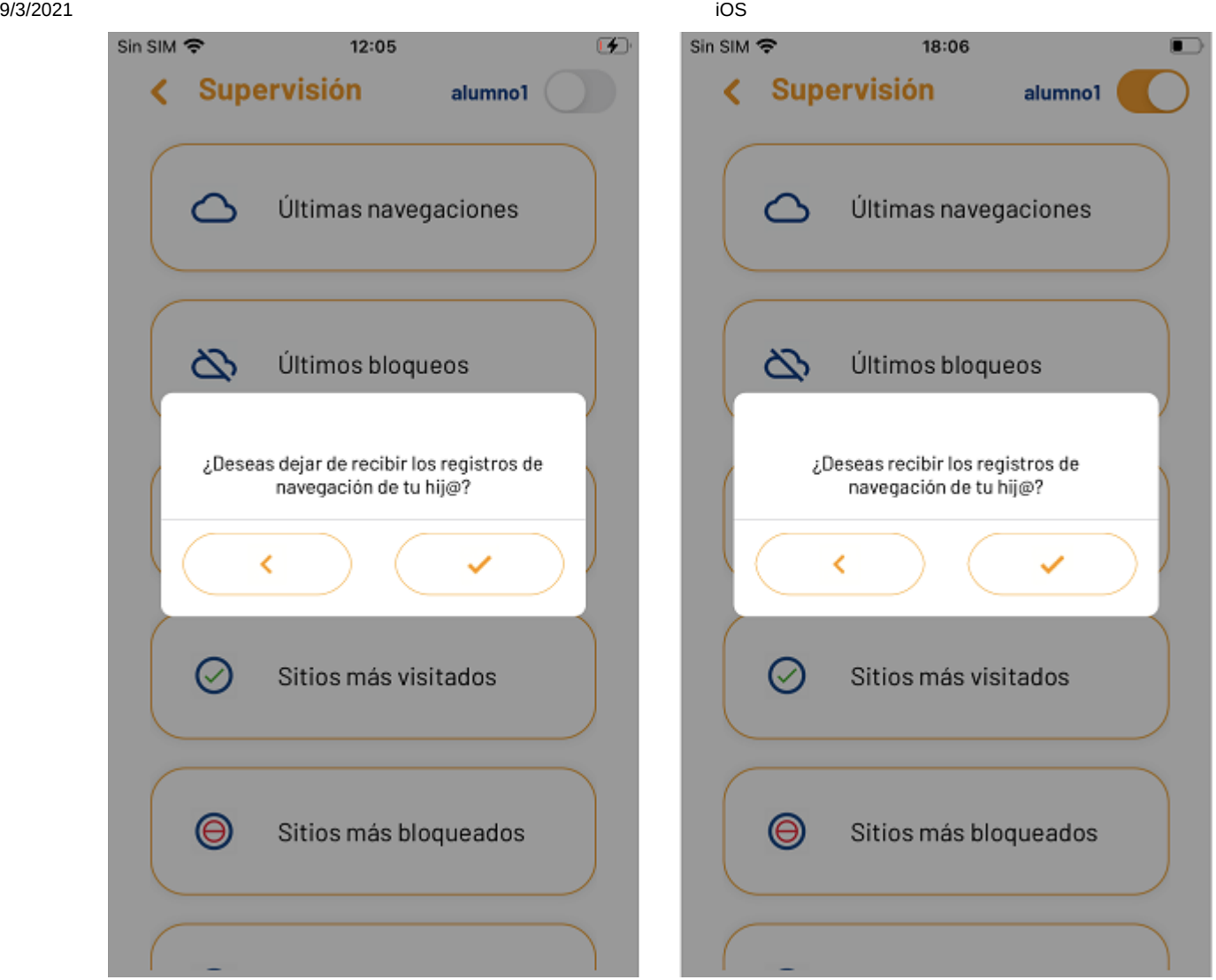

Cuando accedas a la función de Supervisión, ten en cuenta cual es el usuario activo en ese momento, si tienes más de un chromebook vinculado con tu App iRiS Parental Interaction. Recuerda que puedes cambiarlo facilmente pulsando el nombre de tu hij@.

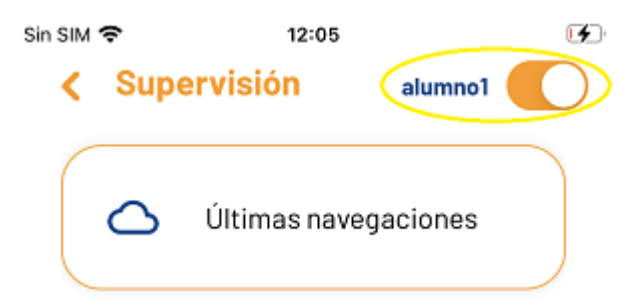

# 3.4.1 Últimas navegaciones

Muestra el historial de las últimas navegaciones de Internet del chromebook de tu hij@, indicando cuando se produjo y la duración.

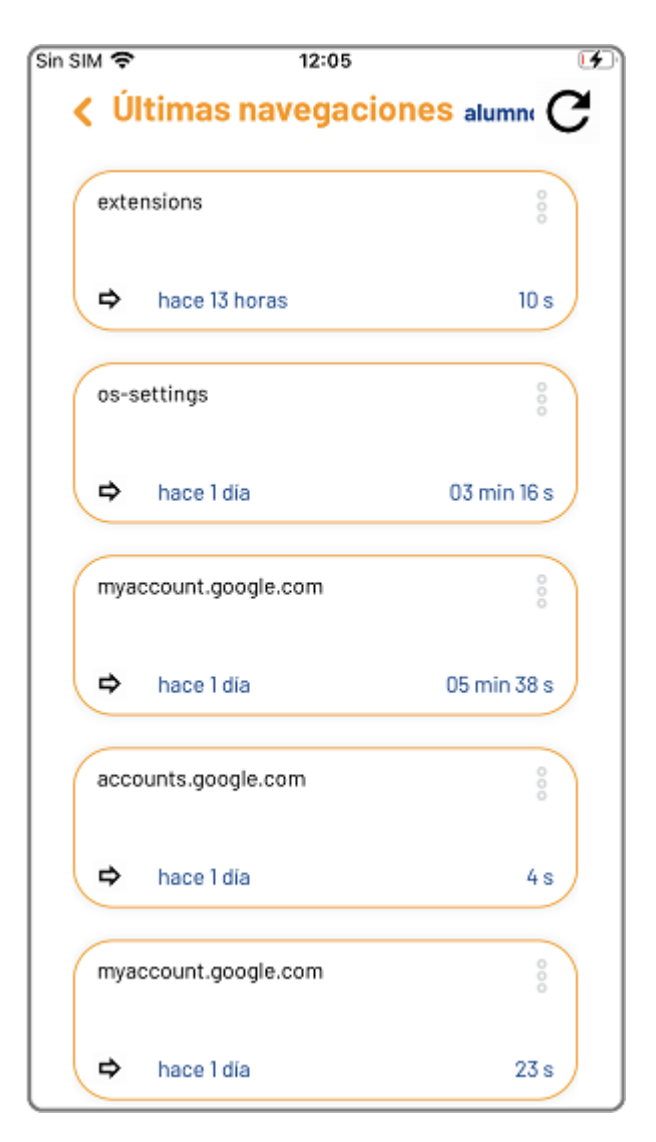

 $\frac{0}{0}$ Pulsando este icono, se despliega un menú con las siguientes opciones:

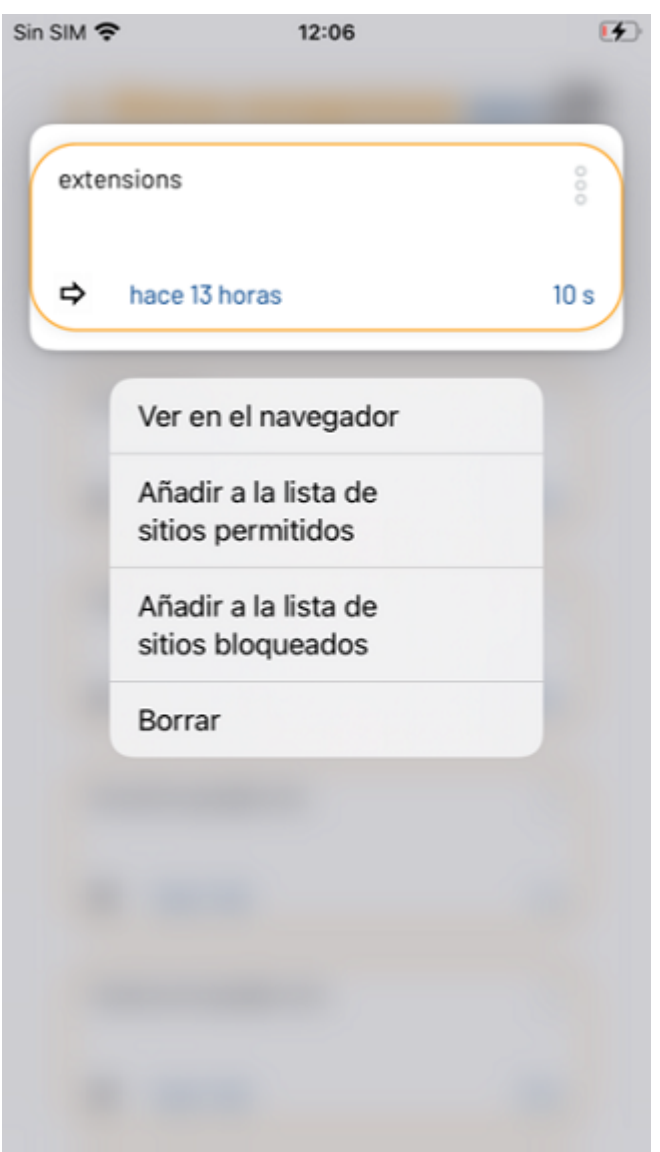

Ver en el navegador: de forma que puedas inspeccionar la página en detalle.

Añadir a la lista de sitios permitidos: si es un sitio de confianza y quieres que siempre se pueda navegar. Sólo se muestra cuando el modo de navegación establecido es el personalizado

Añadir a la de lista de sitios bloqueados: si deseas bloquear la navegación por este sitio. Sólo se muestra cuando el modo de navegación establecido es el personalizado

Borrar: para eliminar el registro del listado

## 3.4.2 Últimos bloqueos

Muestra el historial de los últimos bloqueos de la navegación de Internet del chromebook de tu hij@, debido a la acción del filtrado o protección aplicados, indicando cuando se produjo.

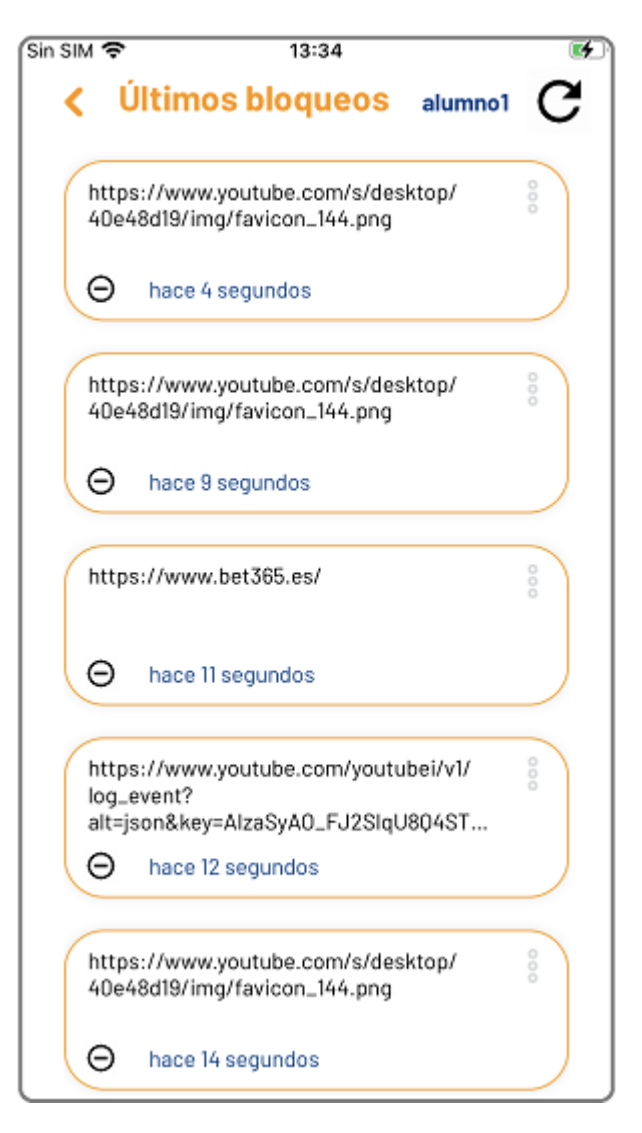

ŏ Pulsando este icono, se despliega un menú con las siguientes opciones:

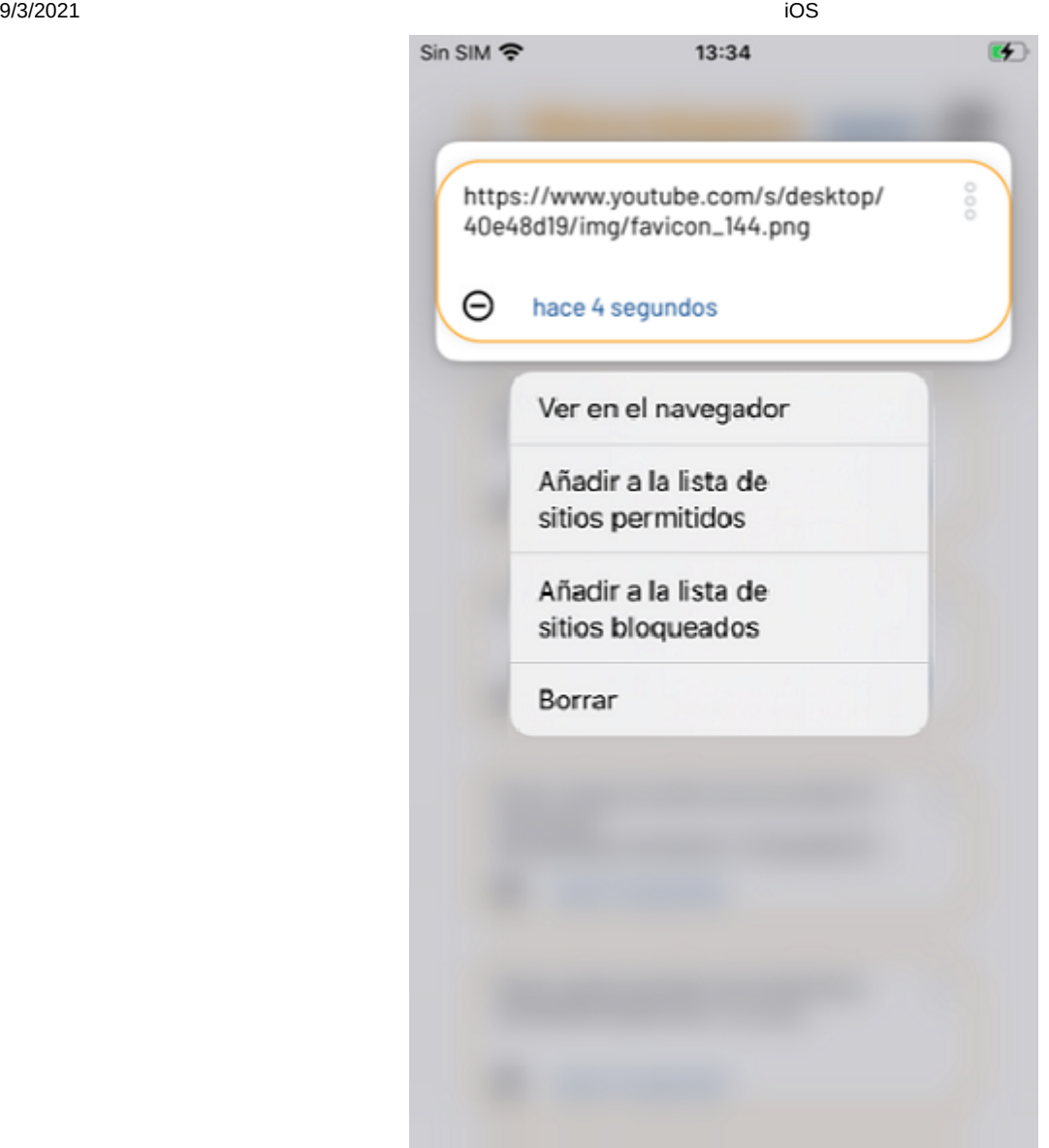

Ver en el navegador: de forma que puedas inspeccionar la página en detalle.

Añadir a la lista de sitios permitidos: si es un sitio de confianza y quieres que siempre se pueda navegar. Sólo se muestra cuando el modo de navegación establecido es el personalizado

Añadir a la de lista de sitios bloqueados: si deseas bloquear la navegación por este sitio. Sólo se muestra cuando el modo de navegación establecido es el personalizado

Borrar: para eliminar el registro del listado

# 3.4.3 Últimos vídeos

Muestra el historial los últimos vídeos de YouTube visualizados en el chromebook de tu hij@, indicando cuando sucedió.

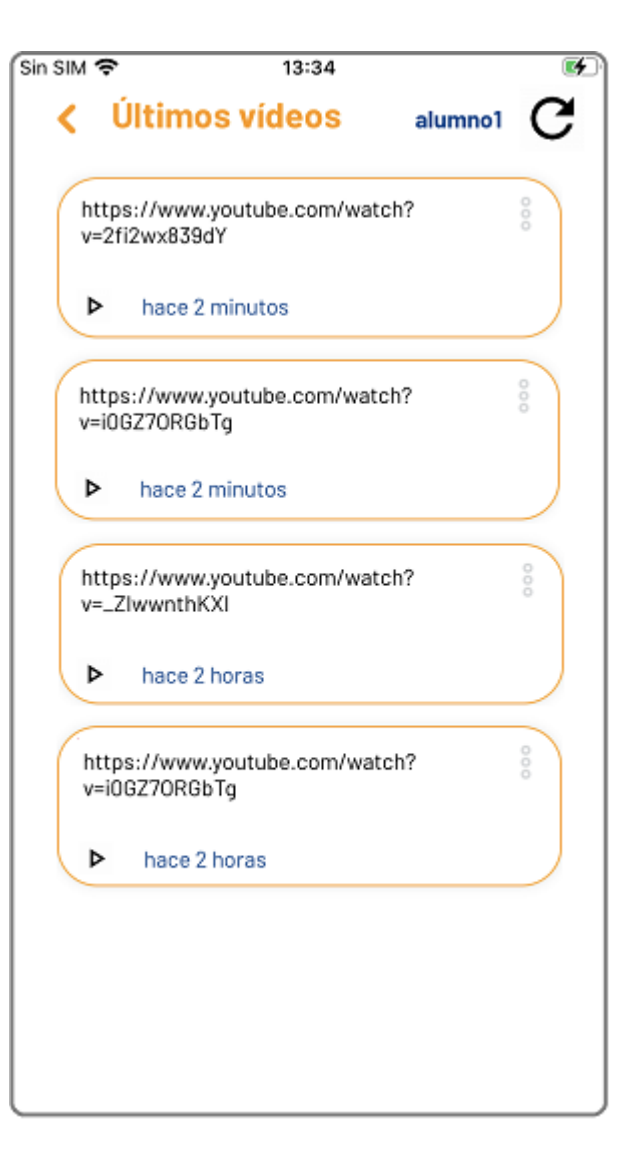

 $\frac{0}{0}$ Pulsando este icono, se despliega un menú con las siguientes opciones:

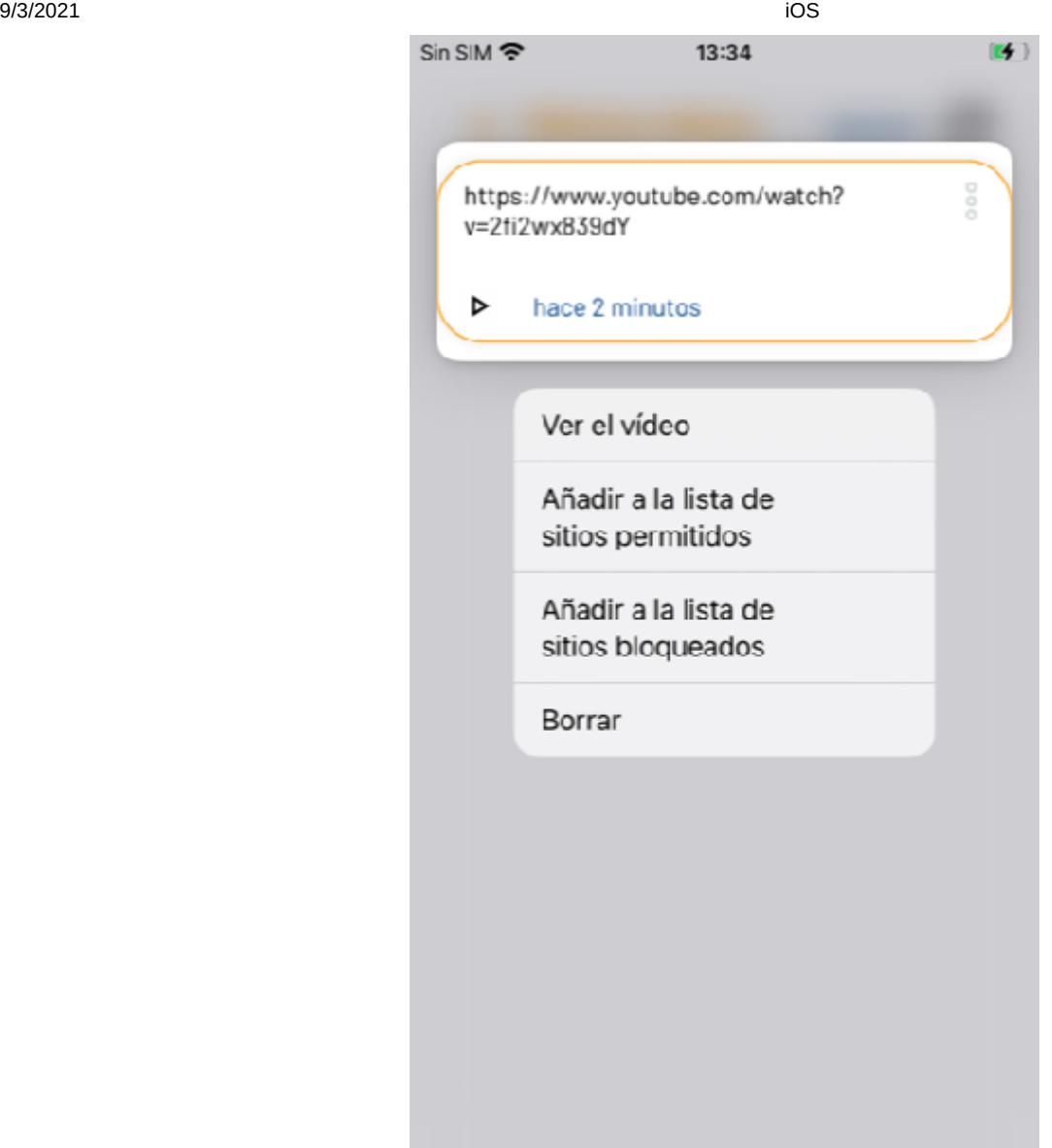

Ver el vídeo: de forma que puedas inspeccionarlo desde tu smartphone.

Añadir a la lista de sitios permitidos: si es un vídeo de confianza y quieres que siempre se pueda visualizar. Sólo se muestra cuando el modo de navegación establecido es el personalizado

Añadir a la de lista de sitios bloqueados: si deseas impedir que los visualice de nuevo. Sólo se muestra cuando el modo de navegación establecido es el personalizado

Borrar: para eliminar el registro del listado

#### 3.4.4 Sitios más visitados

Los 10 sitios de Internet más visitados desde el chromebook de tu hij@, se presentan en forma de gráficas.

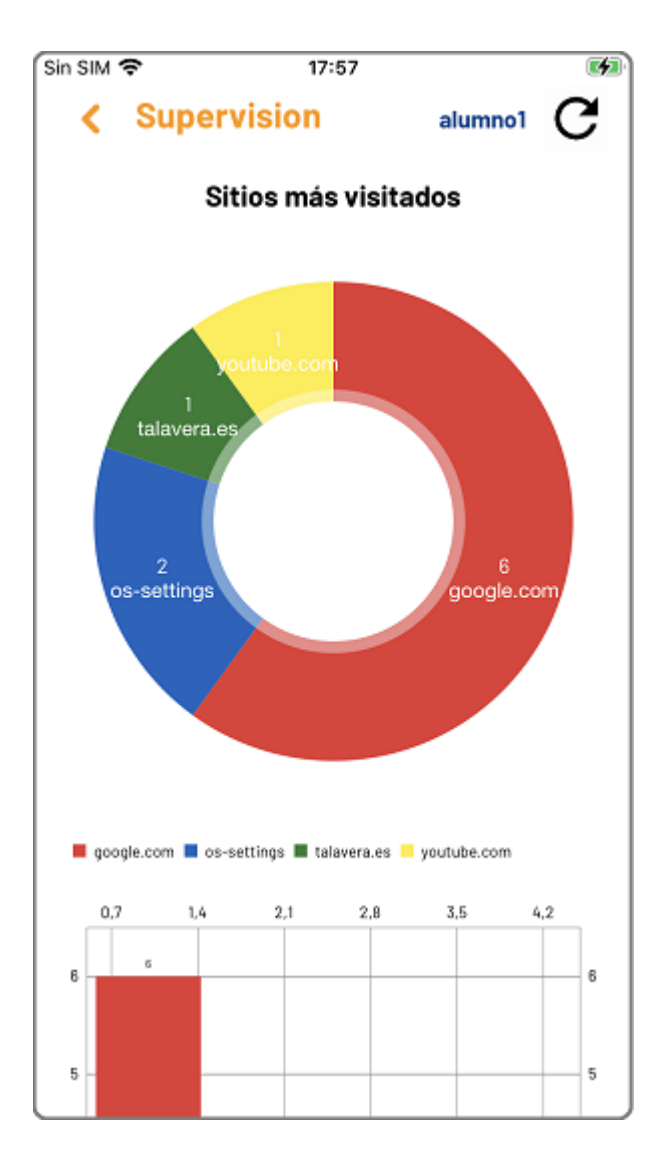

## 3.4.5 Sitios más bloqueados

Los 10 sitios de Internet más bloqueados en el chromebook de tu hij@, se presentan en forma de gráficas.

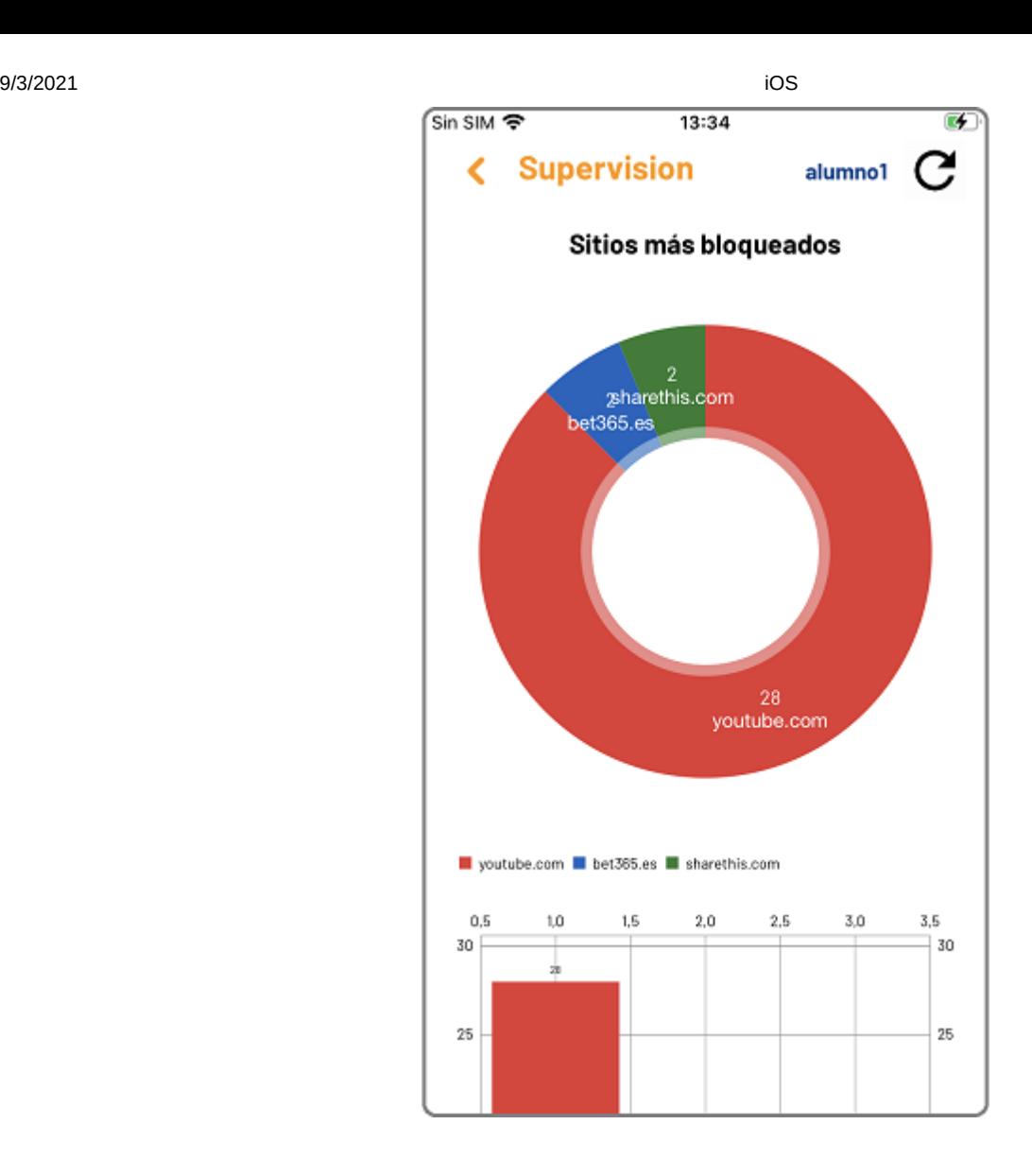

# 3.4.6 Búsquedas en Google

Los 10 términos más buscados en Google desde el chromebook de tu hij@, se presentan en forma de gráficas.

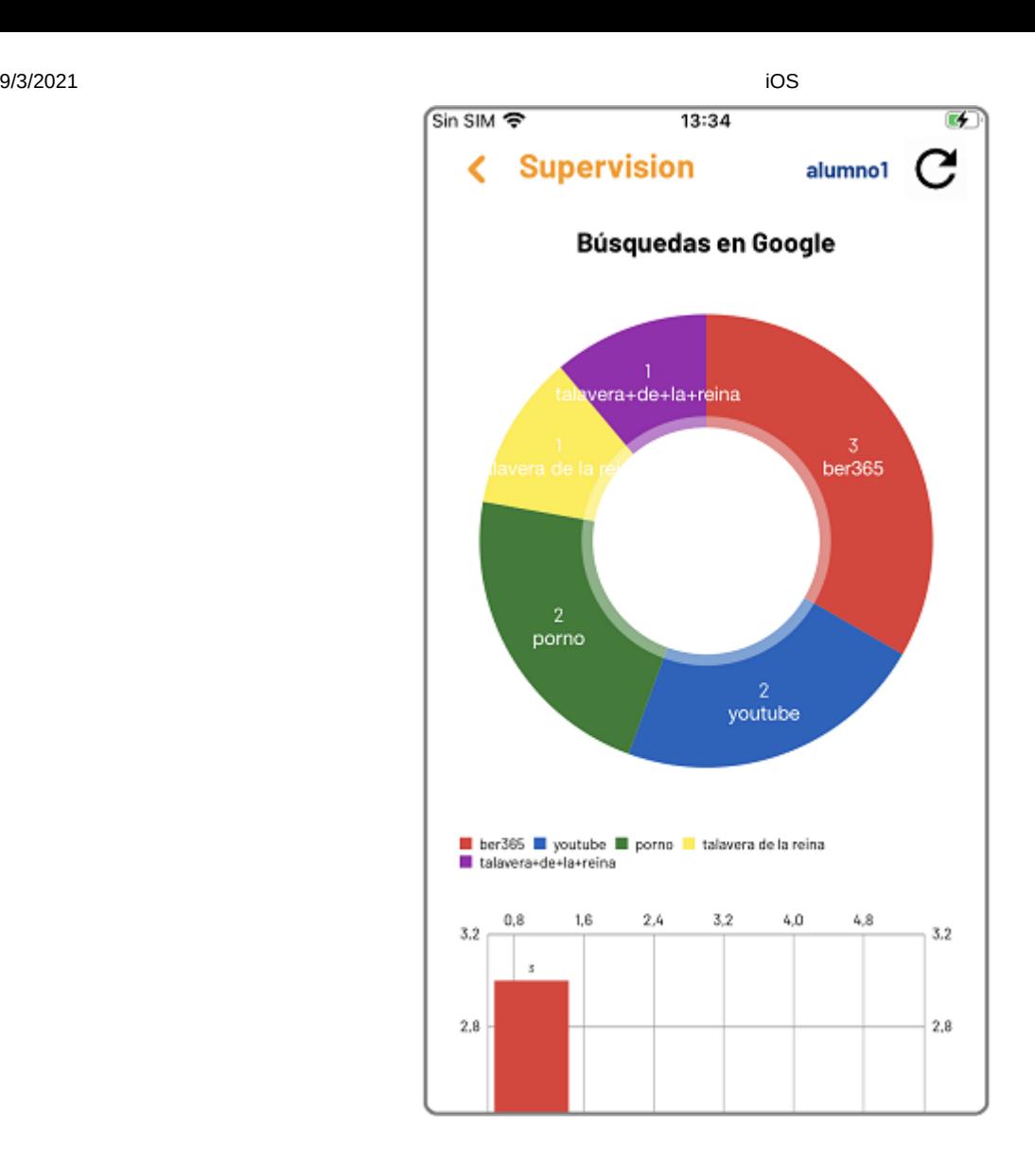

# 3.5 Geolocalización

La función Geolocalización, te permite conocer la última ubicación y el historial de ubicaciones del chromebook de tu hij@ mediante Maps.

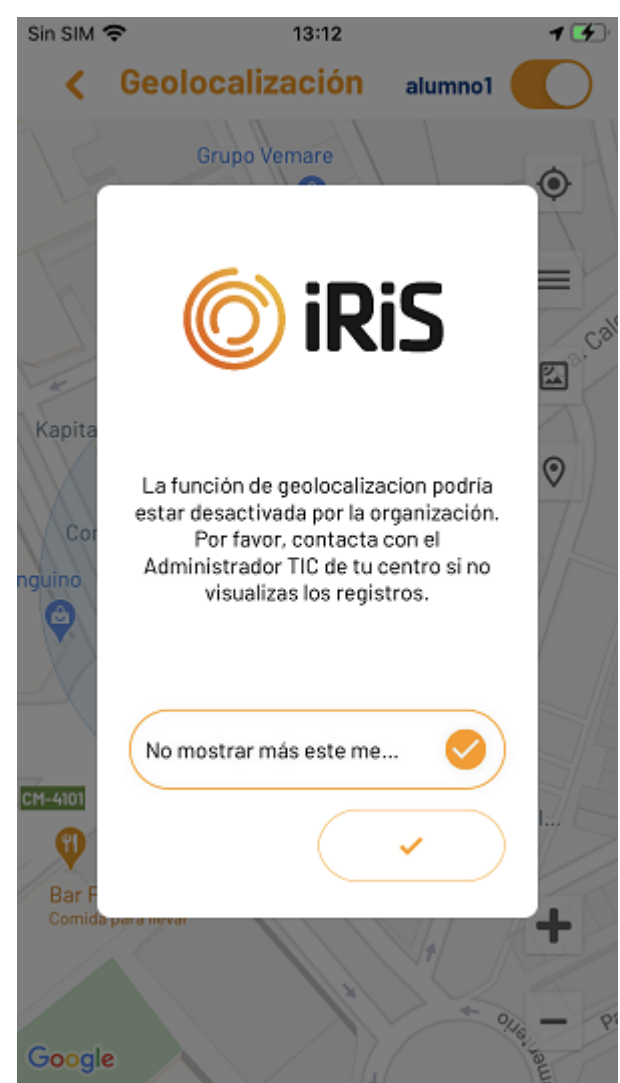

 La geolocalización no estará disponible si desde la organización educativa desactivan la ubicación; en el caso de que no visualices la información consulta con el Administrador TIC.

**C** Para recibir las ubicaciones del chromebook de tu hij@, debes activar el interruptor, de lo contrario no se registrará nada.

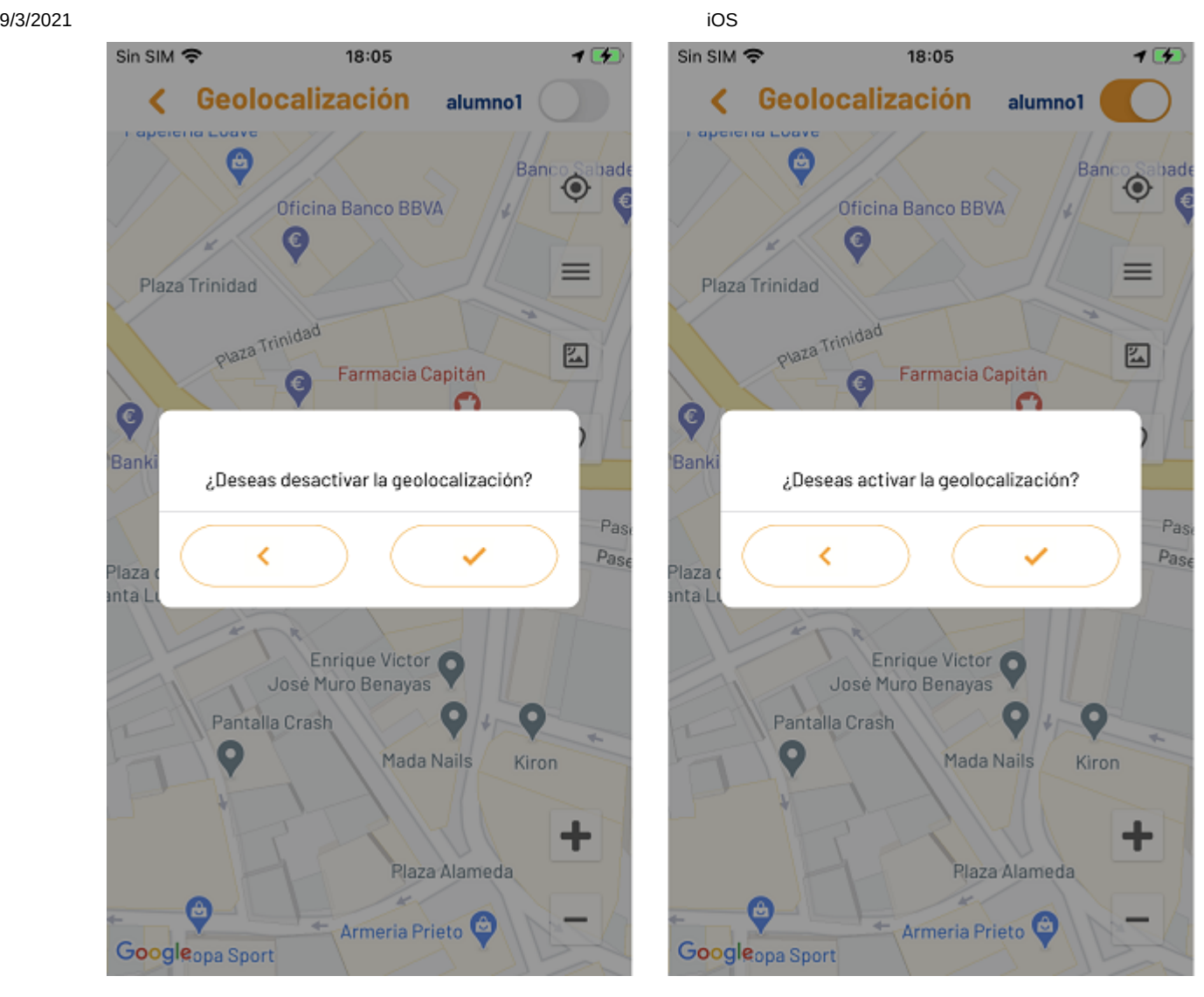

La información se actualizad en Tempo Real.

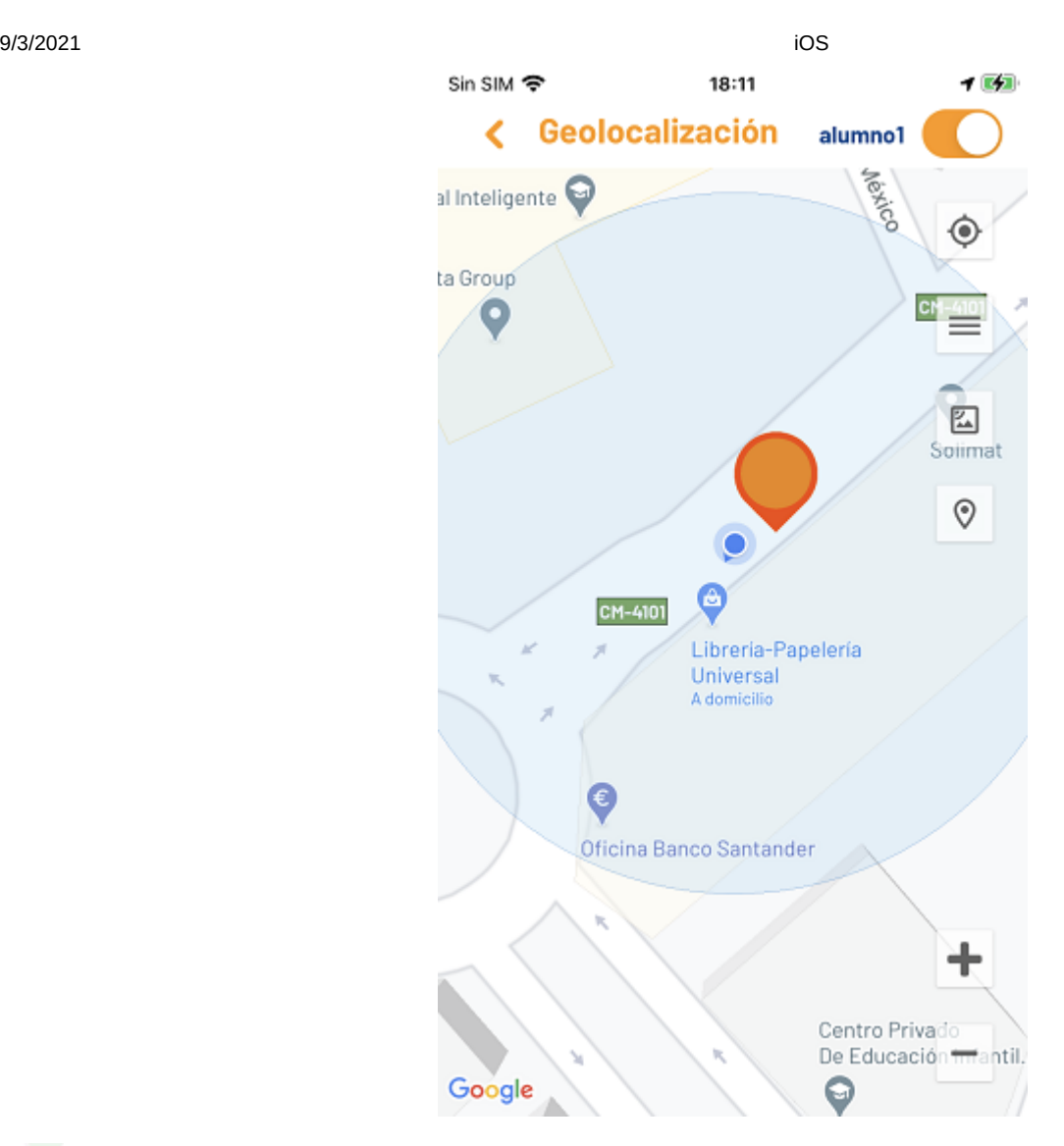

- Pulsa este icono para localizar tu ubicación en el mapa.  $\circledcirc$
- Y éste, para localizar la ubicación de tu hij@.  $\odot$
- Actva la vista satélite 囜
- 四 Actva la vista mapa

Te muestra el historial de ubicaciones. Aparecerá una ventana con el listado de las ubicaciones y la información  $\equiv$ relativa. Pulsa sobre cualquiera de los registros si quieres verlo en el mapa.

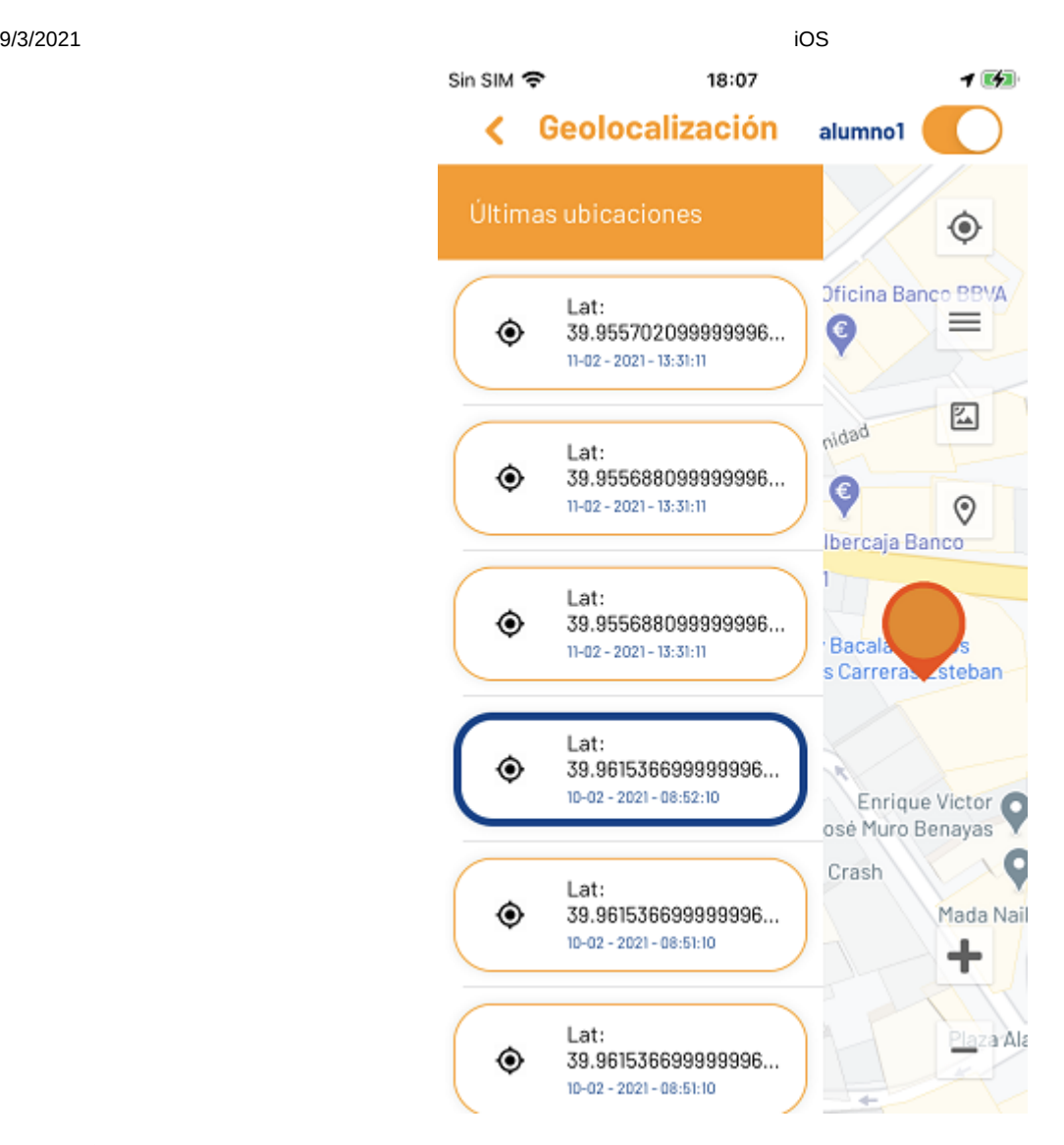

 También podrás visualizar el historial de ubicaciones deslizando el dedo desde la parte izquierda de la pantalla hacia el centro.

Si pulsas el icono que se muestra en cada uno de los registros del historial de ubicaciones, aparece la siguiente ventana con dos opciones: Abrir en Google Maps o Cómo llegar mediante la función Navegador de Maps.

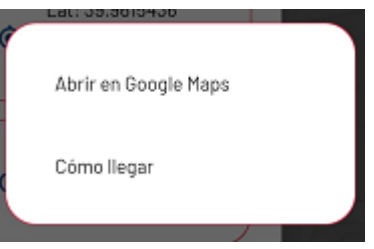

# 3.6 Ajustes

Desde esta pantalla puedes acceder a los ajustes de tu aplicación y los ajustes referentes al chromebook. También tienes un enlace a la ayuda necesaría y la información de la App iRiS Parental Interaction.

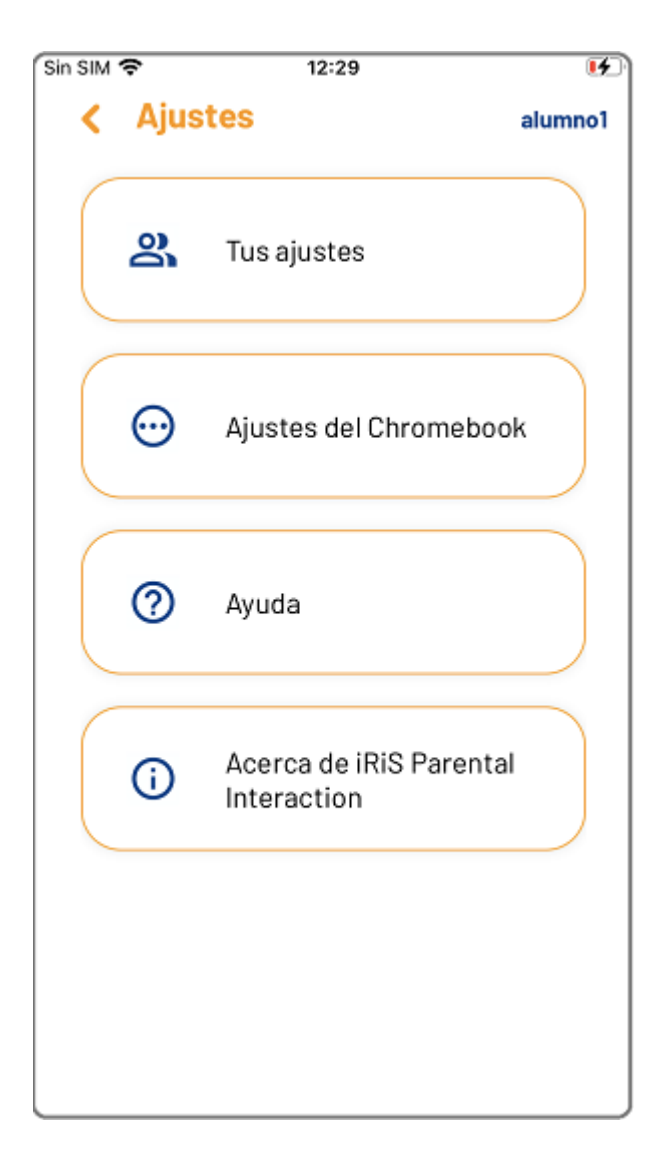

## 3.6.1 Tus ajustes

Cambia desde esta pantalla tus ajustes de la App iRiS Parental Interaction. De momento, solo puedes modificar tu PIN, pero en breve se incorporarán nuevas opciones.

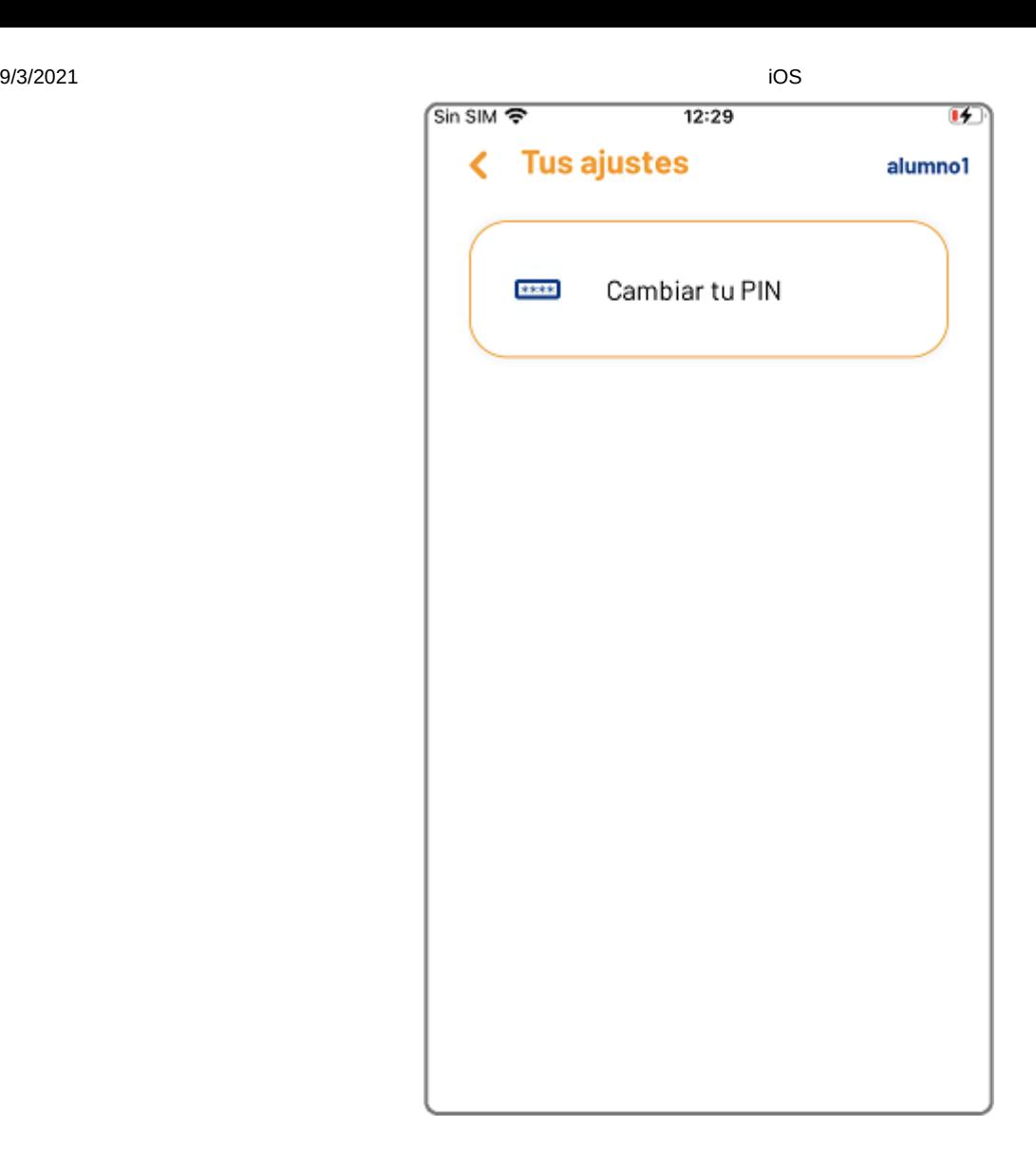

## 3.6.1.1 Cambiar tu PIN

Desde aquí puedes cambiar tu PIN de acceso a la aplicación, solo tienes que seguir las instrucciones facilitadas en la pantalla.

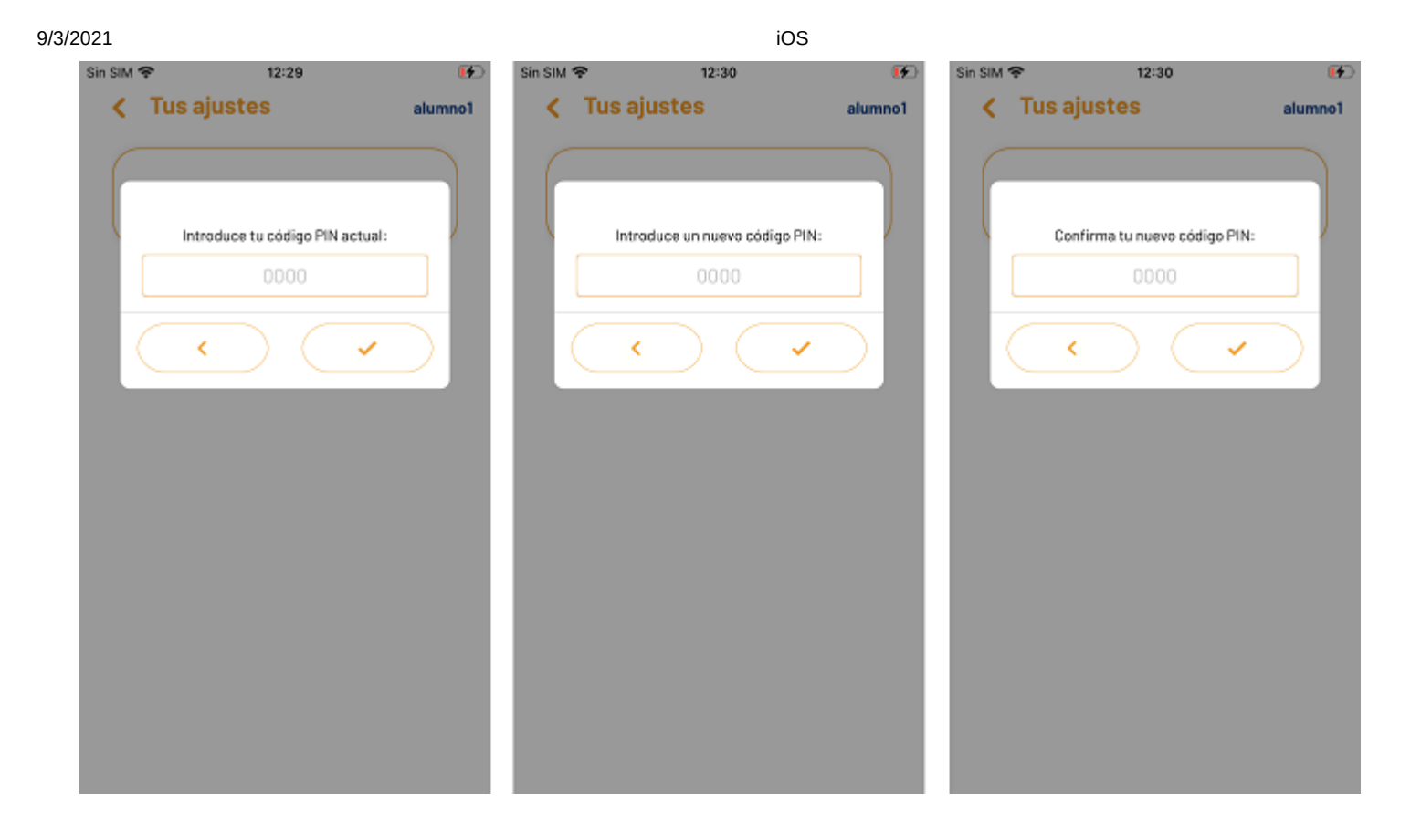

 Cuando concluyes el proceso de modificación de tu PIN, la app se cierra <sup>y</sup> debes acceder con tu nuevo código.

# 3.6.2 Ajustes del chromebook

Te ofrecemos en este menu todas los opciones de configuración del chromebook.

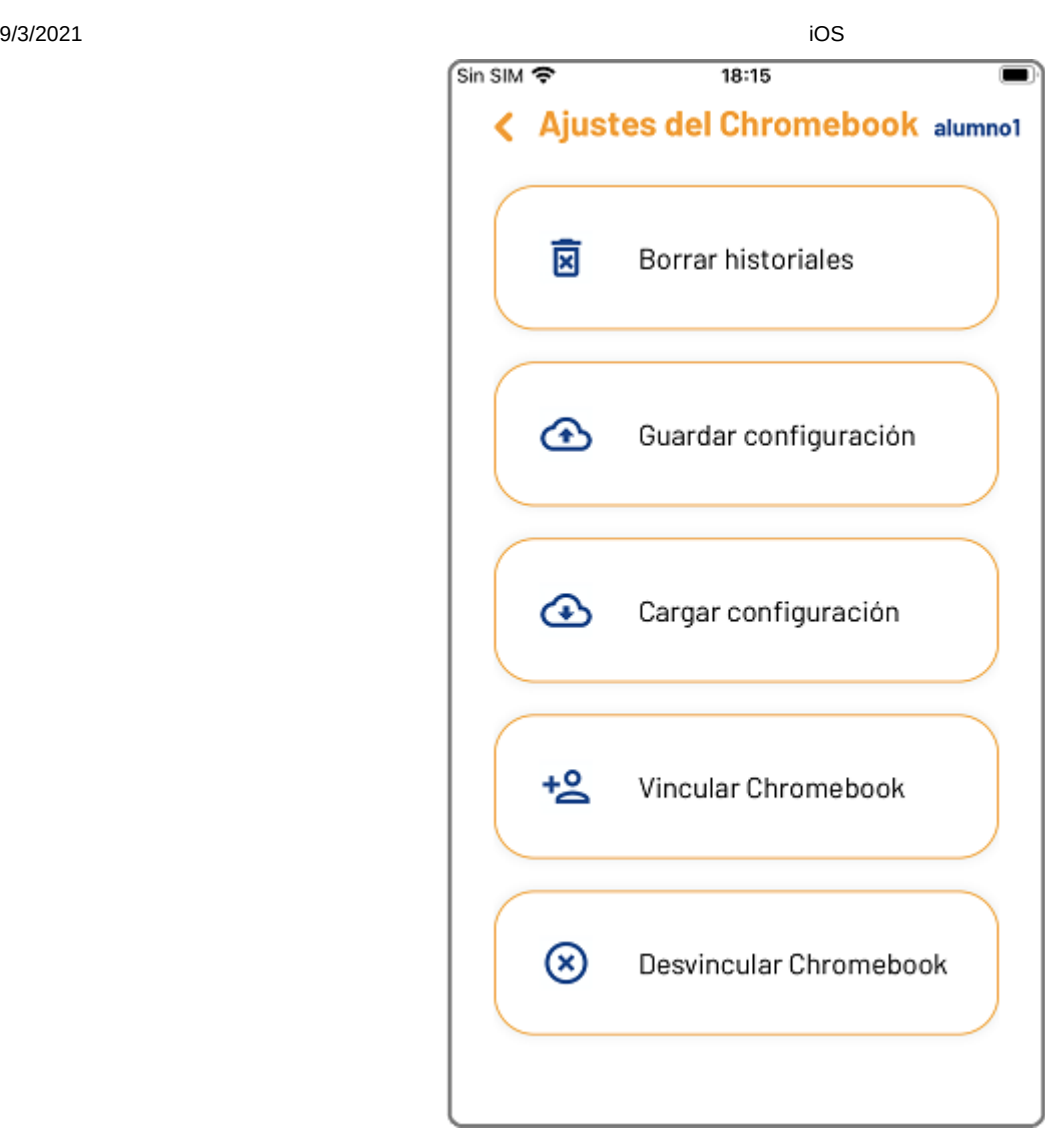

Recuerda que si tienes más de un chromebook vinculado con la App iRiS Parental Interaction, debes tener activo el usuario sobre el cual quieres realizar los cambios.

# 3.6.2.1 Borrar historiales

Borra los registros de ubicaciones del chromebook de tu hij@ o los registros de las navegaciones; selecciona la opción u opciones necesarias.

9/3/2021 iOS Sin SIM **←**  $18:27$ < Ajustes del Chromebook alumno1 面 Borrar historiales Borrar registros de ubic... Borrar registros de nave... K  $+2$ Vincular Chromebook  $^{\circledR}$ Desvincular Chromebook

Debes confirmar la operación introduciendo tu PIN, pero aún tendrás otra oportunidad de cancelar el borrado.

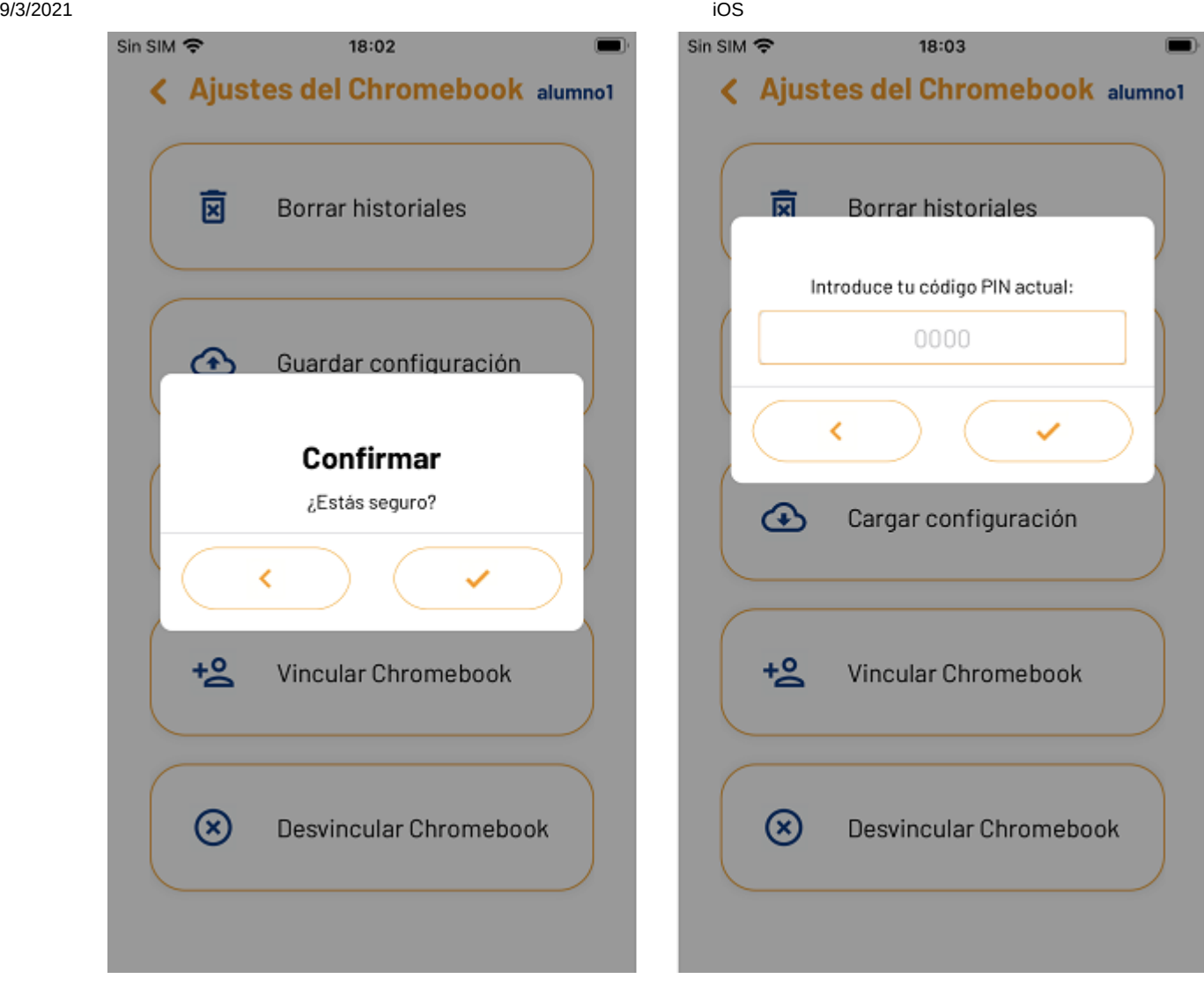

Cómo hemos explicados en capítulos anteriores, solo almacenamos datos de los últimos <sup>7</sup> días.

#### 3.6.2.2 Guardar configuración

Tienes la posibilidad de crear un archivo con las configuraciones del modo de navegación personalizado. Si tienes algún problema con tu terminal, te servirá como copia de seguridad.

También te será muy útil si tienes más de una hij@ en el proyecto digital del colegio con iRiS instalado; configura el modo personalizado y cuando esté listo, solo tendrás que guardar el archivo, cambiar el usuario activo y cargar la configuración para aplicar al segundo chromebook, ¡así de rápido y sencillo!

9/3/2021 iOS Sin SIM 증 18:03 < Ajustes del Chromebook alumno1 Introduce un nombre para el fichero. El archivo se guardará en la carpeta Descargas de tu teléfono. ∢  $\bigcirc$ Cargar configuración  $\mathsf{E}\mathsf{I}$ En La W E  $\mathsf R$  $\top$ Υ U O  $\overline{\phantom{a}}$ S Н J D F G Κ Г

Q

A

4

123

Ζ

 $\oplus$ 

 $\blacksquare$ 

P

Ñ

|⊗

intro

M

Ν

Si te has convertido en un experto y ya tienes el filtro personalizado configurado ¿Por qué no compartirlo con los otros padres? Sólo tienes que compartir el archivo, con el que configurarán la navegación en modo personalizado para el chromebook de sus hij@s en pocos clicks.

٧

B

espacio

C

X

 $\hat{\Phi}$ 

9/3/2021 iOS Sin SIM 증 18:03 n < Ajustes del Chromebook alumno1 図 Borrar historiales  $\bigcirc$ Guardar configuración Archivo creado correctamente  $+2$ Vincular Chromebook ⊗ Desvincular Chromebook

# 3.6.2.3 Gargar configuración

Carga en cualquier momento el archivo de tu copia de seguridad con las configuraciones del modo de navegacion personalizado, o replica la configuración para los chromebooks de tus otros hij@s.

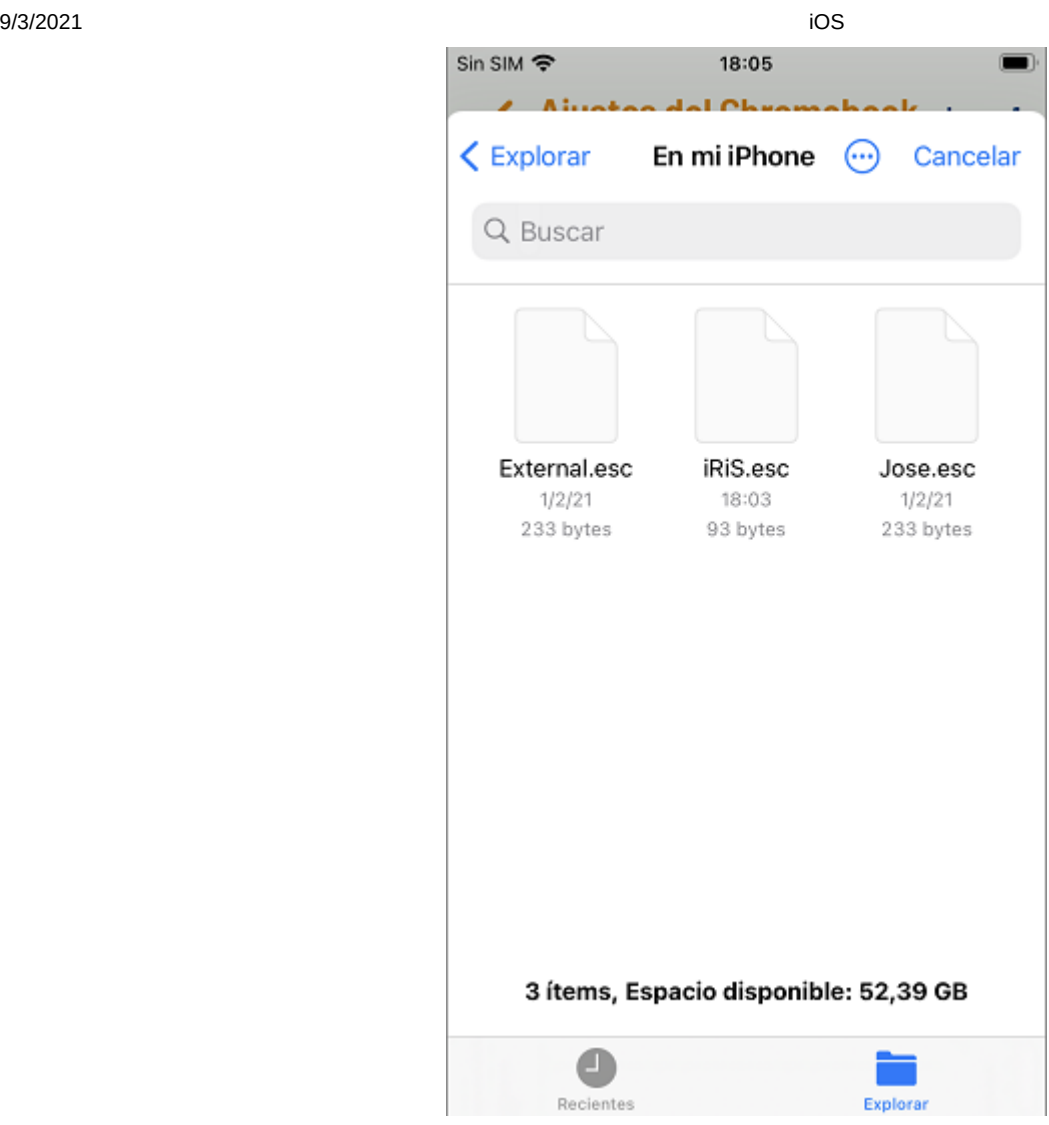

Si en tu caso personal, la interación parental no está establecida en modo dual, es decir, que los tutores legales no interactuan simultaneamente con el chromebook, esta es la manera de ahorrar tiempo y asegurar que todo funciona como quieres. Restablece tu archivo de configuración cada vez que tu hij@ esté contigo, de esta manera será tu configuración la que quede activa y no la del otro tutor.

9/3/2021 iOS Sin SIM 今 18:05  $\blacksquare$ < Ajustes del Chromebook alumno1 図 **Borrar historiales**  ⊕ Guardar configuración Configuración actualizada correctamente  $+2$ Vincular Chromebook ⊗ Desvincular Chromebook

## 3.6.2.4 Vincular chromebook

Si tienes más de un hijo participando en el proyecto digital del colegio, y tiene iRiS instalado en su chromebook, puedes añadirlo facilmente. Selecciona la opción del menú, automáticamente se abrirá la cámara para leer el nuevo código QR. Debes tener en cuenta las instrucciones y advertencias que te facilitamos al principio de esta guía.

9/3/2021 iOS Sin SIM 今 18:13  $\blacksquare$ < Ajustes del Chromebook alumno1 図 **Borrar historiales** Confirmar ¿Estás seguro de que quieres vincular otro Chromebook? K  $+2$ Vincular Chromebook ⊗ Desvincular Chromebook

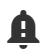

**A** Esta vez no recibirás un código PIN por email.

#### 3.6.2.5 Desvincular chromebook

De la misma manera que vinculas chromebooks, se pueden desvincular. Si el dispositivo de tu hij@ ya no forma parte del proyecto escolar digital o no deseas seguir interactuando con su chromebook por cualquier razón, solo tienes que pulsar el botón Desvincular Chromebook y seguir los pasos indicados en pantalla.

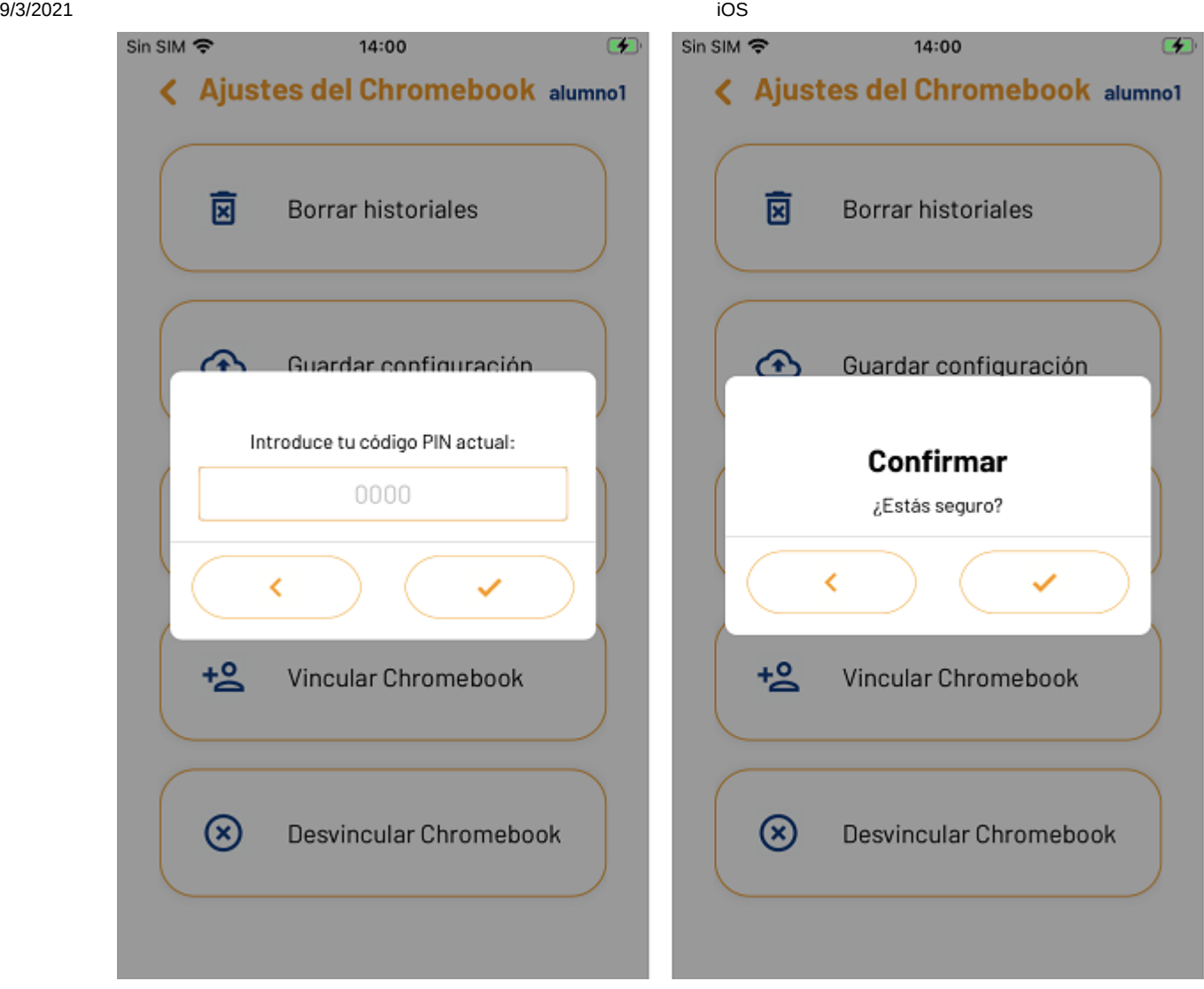

Si tienes más de un chromebook vinculado, aseguraté de tener activo el que quieres desvincular

Si solo tienes un chromebook vinculado o es el último que quieres desvincular, la App te ofrecerá la posibilidad de elimanr todos tus datos de registro.

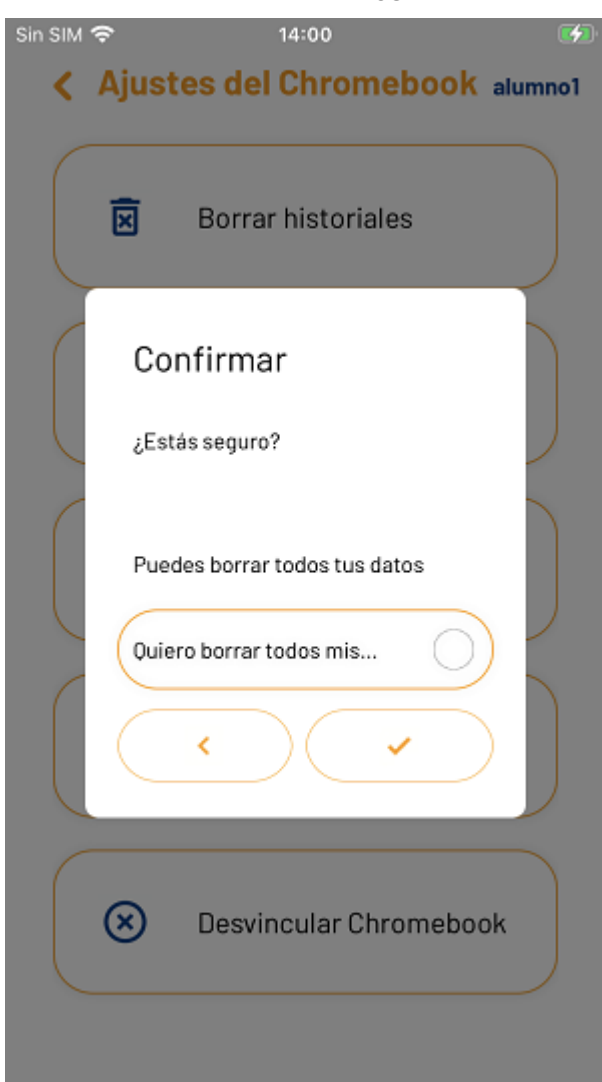

# 3.6.3 Ayuda

Abre el navegador prederteminado de tu smartphone y te muestra una página de recursos y ayuda específica. Puedes acceder con el email de registro, no necesitas clave.

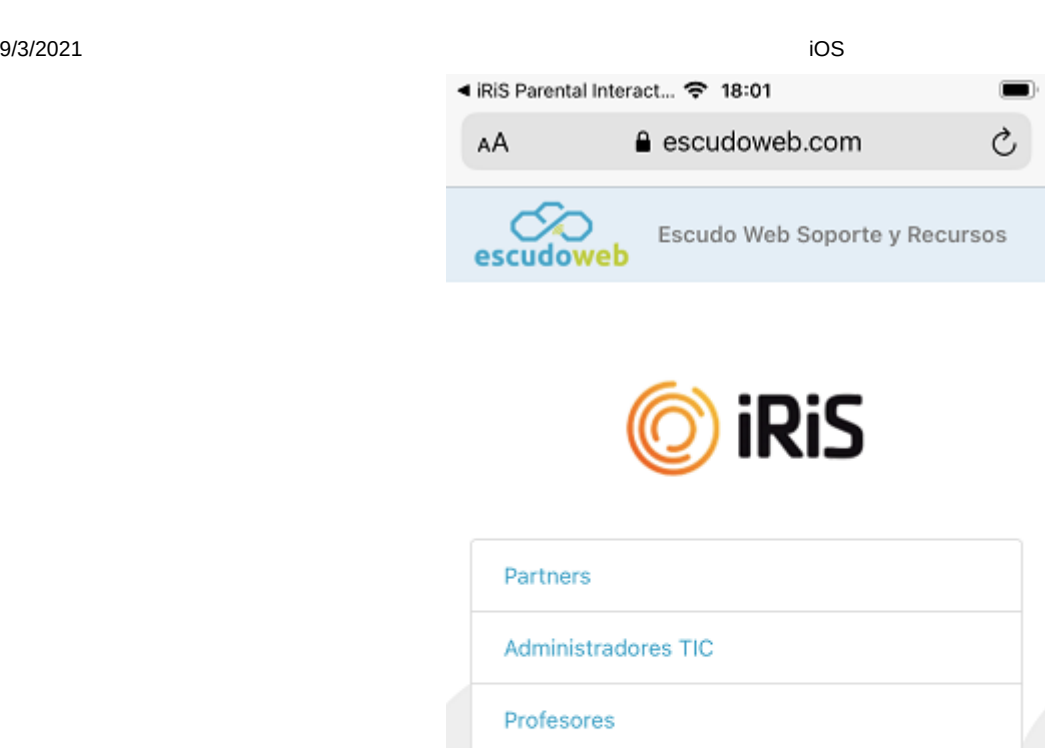

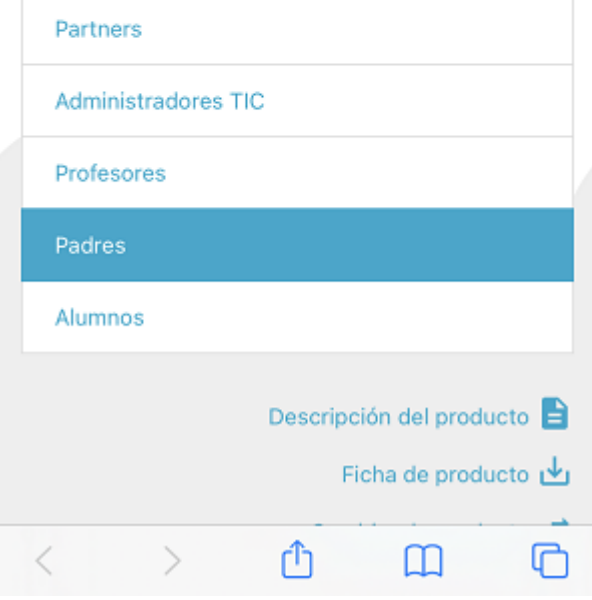

#### 3.6.4 Acerca de iRiS Parental Interaction

Aquí puedes consultar información útil sobre la App. También acceder a los Terminos de Servicio y la Pólitica de Privacidad que aceptaste durante el procesos de configuración.

Si

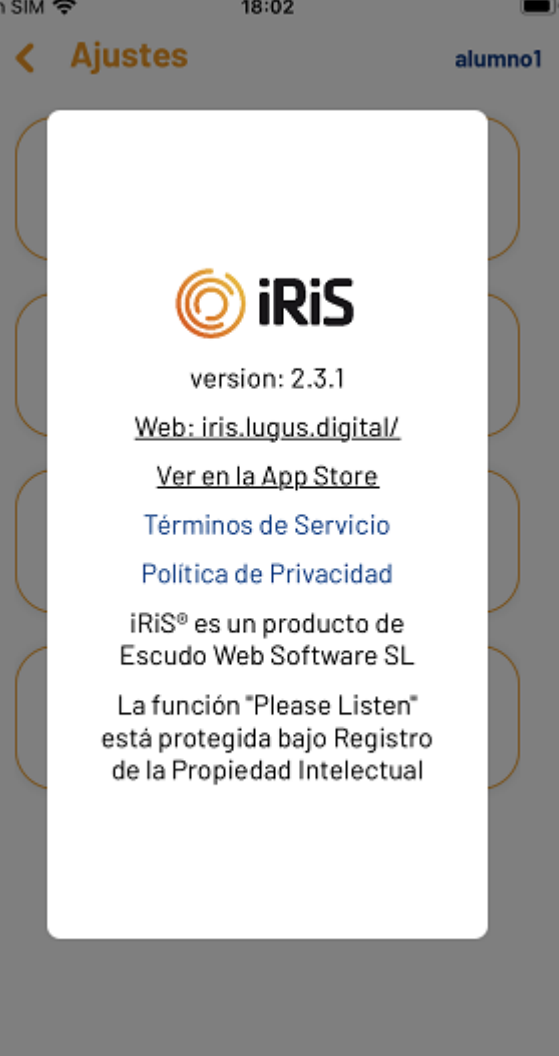